IBM WebSphere Commerce für IBM @server iSeries  $400$ 

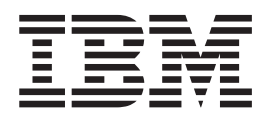

# Einstieg

*Version 5.4*

IBM WebSphere Commerce für IBM @server iSeries  $400$ 

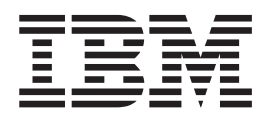

# Einstieg

*Version 5.4*

#### **Hinweis**

Vor der Verwendung dieser Informationen und des darin beschriebenen Produkts sollten die allgemeinen Informationen unter ["Bemerkungen" auf Seite 63](#page-68-0) gelesen werden.

- v Die IBM Homepage finden Sie im Internet unter: **ibm.com**
- v IBM und das IBM Logo sind eingetragene Marken der International Business Machines Corporation.
- v Das e-business Symbol ist eine Marke der International Business Machines Corporation
- v Infoprint ist eine eingetragene Marke der IBM.
- v ActionMedia, LANDesk, MMX, Pentium und ProShare sind Marken der Intel Corporation in den USA und/oder anderen Ländern.
- v C-bus ist eine Marke der Corollary, Inc. in den USA und/oder anderen Ländern.
- v Java und alle Java-basierenden Marken und Logos sind Marken der Sun Microsystems, Inc. in den USA und/oder anderen Ländern.
- Microsoft Windows, Windows NT und das Windows-Logo sind Marken der Microsoft Corporation in den USA und/oder anderen Ländern.
- v PC Direct ist eine Marke der Ziff Communications Company in den USA und/oder anderen Ländern.
- v SET und das SET-Logo sind Marken der SET Secure Electronic Transaction LLC.
- v UNIX ist eine eingetragene Marke der Open Group in den USA und/oder anderen Ländern.
- v Marken anderer Unternehmen/Hersteller werden anerkannt.

#### **Erste Ausgabe, erste Überarbeitung (Juli 2002)**

Diese Veröffentlichung ist eine Übersetzung des Handbuchs *IBM WebSphere Commerce for IBM eServer iSeries 400 Quick Beginnings Version 5.4*, IBM Form GC09-4954-00,

herausgegeben von International Business Machines Corporation, USA

© Copyright International Business Machines Corporation 1996, 2002 © Copyright IBM Deutschland GmbH 1996, 2002

Informationen, die nur für bestimmte Länder Gültigkeit haben und für Deutschland, Österreich und die Schweiz nicht zutreffen, wurden in dieser Veröffentlichung im Originaltext übernommen.

Möglicherweise sind nicht alle in dieser Übersetzung aufgeführten Produkte in Deutschland angekündigt und verfügbar; vor Entscheidungen empfiehlt sich der Kontakt mit der zuständigen IBM Geschäftsstelle.

Änderung des Textes bleibt vorbehalten.

Herausgegeben von: SW TSC Germany Kst. 2877 Juli 2002

## **Inhaltsverzeichnis**

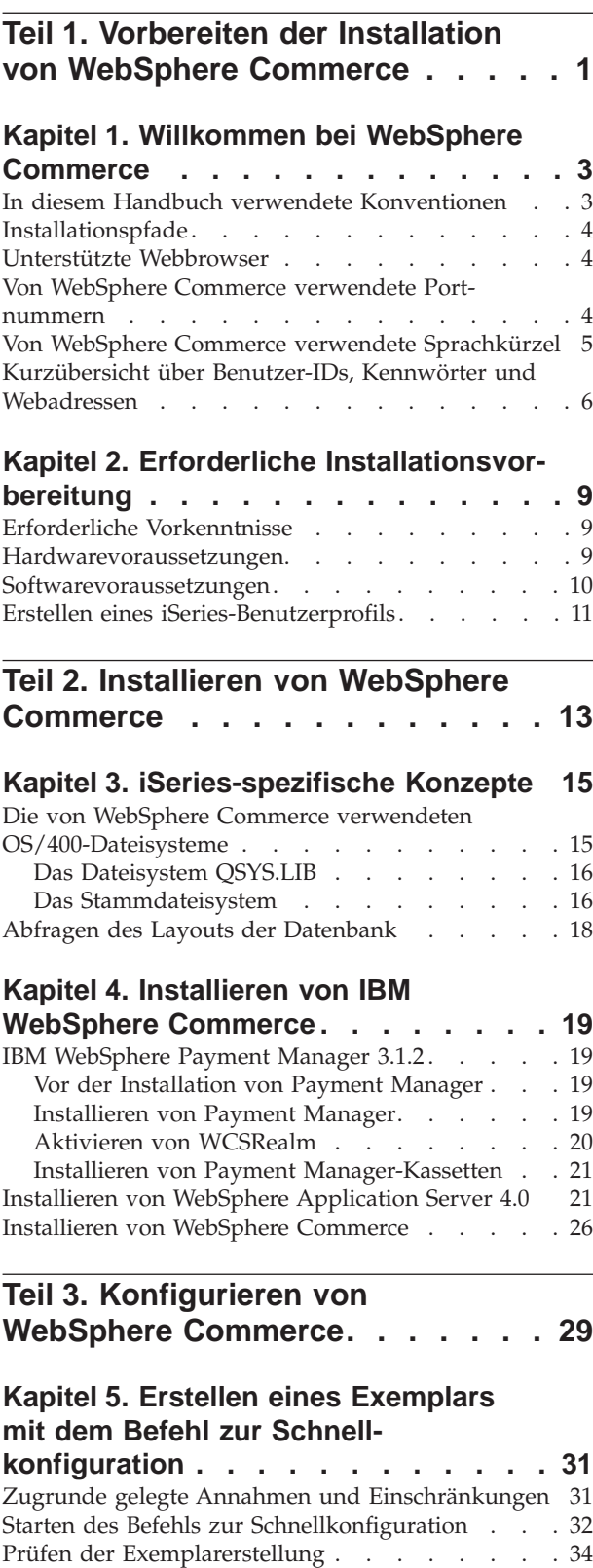

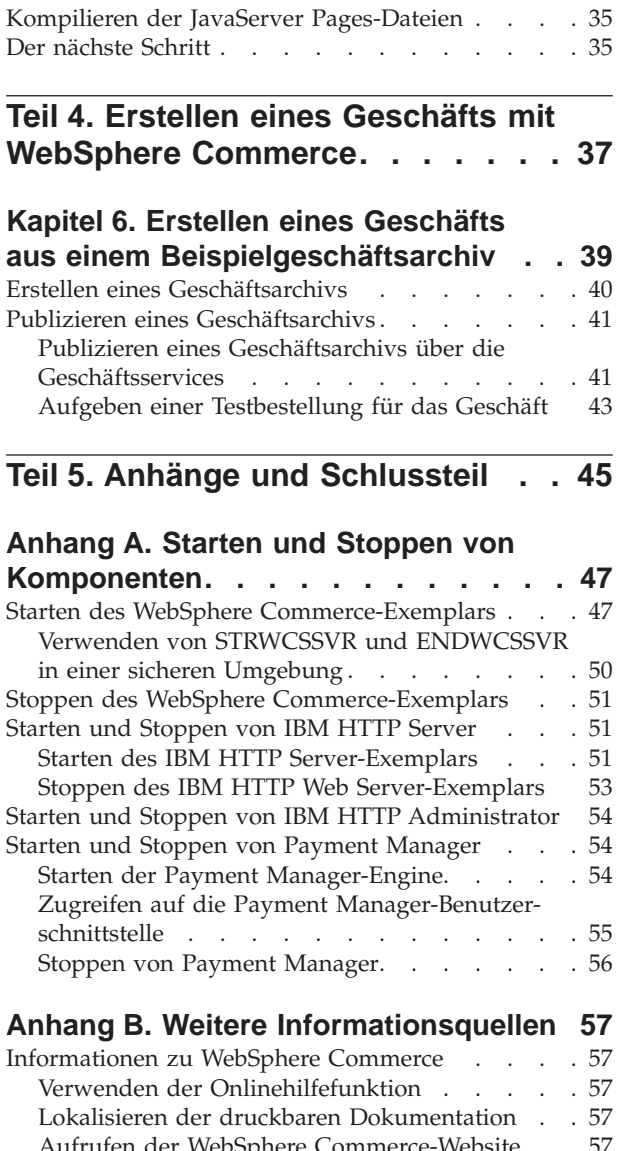

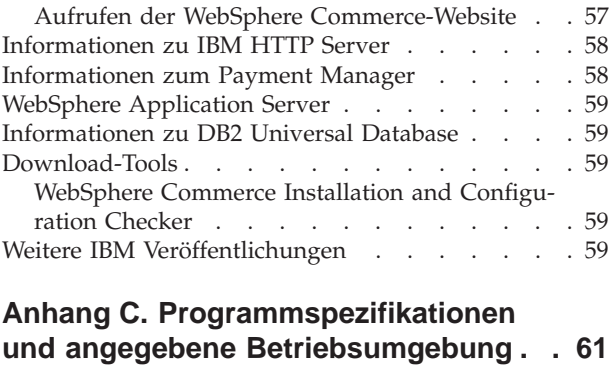

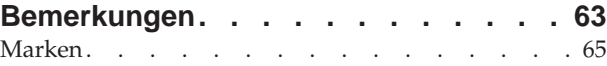

<span id="page-6-0"></span>**Teil 1. Vorbereiten der Installation von WebSphere Commerce**

## <span id="page-8-0"></span>**Kapitel 1. Willkommen bei WebSphere Commerce**

Dieses Buch beschreibt die Installation und Konfiguration der Hauptkomponenten von WebSphere Commerce 5.4 auf einer Einzelmaschine sowie die Erstellung eines der Beispielgeschäfte. Die Zielgruppe dieses Buchs sind Systemadministratoren sowie sämtliche Personen, die für die Installation und Konfiguration verantwortlich sind. Informationen zu komplexeren Konfigurationsszenarios entnehmen Sie bitte den Installationshandbüchern für WebSphere Commerce 5.4.

Anweisungen zur Installation und Konfiguration von WebSphere Commerce Studio finden Sie im Handbuch *IBM WebSphere Commerce Studio für Windows NT und Windows 2000 Installation*.

Informationen zu den aktuellsten Änderungen des Produkts finden Sie in der Datei README. Diese Datei sowie eine aktualisierte Kopie dieses Handbuchs werden in Form von PDF-Dateien im Abschnitt 'Library →Technical Library' auf der WebSphere Commerce-Website zur Verfügung gestellt:

http://www.ibm.com/software/webservers/commerce/library.html

### **In diesem Handbuch verwendete Konventionen**

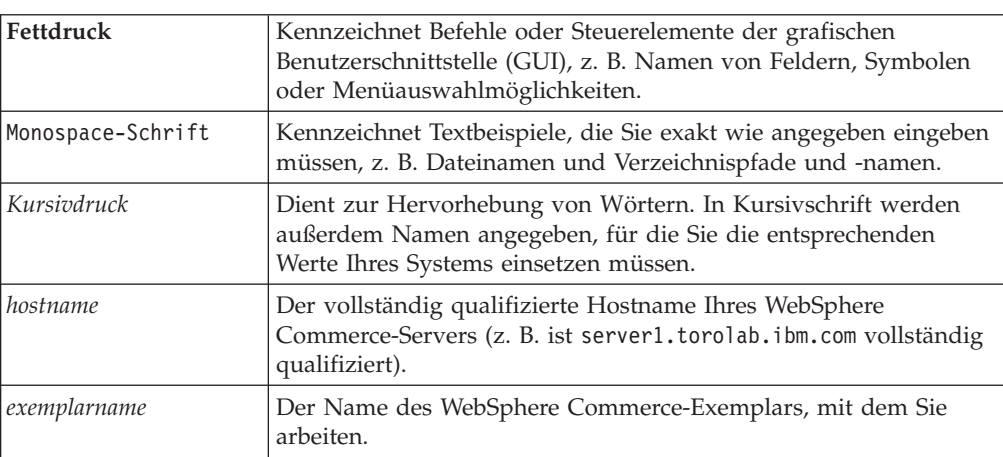

In diesem Buch werden die folgenden Konventionen verwendet:

#### <span id="page-9-0"></span>**Installationspfade**

Bei der Angabe von Installationspfaden in diesem Buch werden die folgenden Standardpfadnamen verwendet:

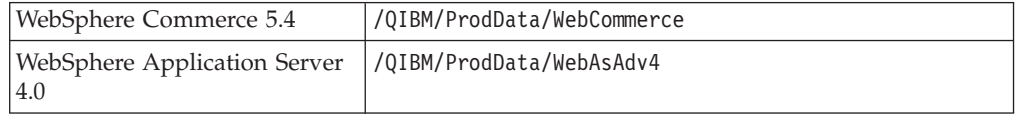

#### **Unterstützte Webbrowser**

Sie können auf die WebSphere Commerce-Tools und die Onlinehilfefunktion nur mit Hilfe von Microsoft Internet Explorer 5.5 von einer Windows-Maschine im gleichen Netzwerk wie Ihre WebSphere Commerce-Maschine zugreifen. Sie müssen die Vollversion 5.50.4522.1800 von Internet Explorer (auch als Internet Explorer 5.5 Service Pack 1 und Internet Tools bezeichnet) mit den aktuellsten und entscheidenden Sicherheitsaktualisierungen von Microsoft verwenden. Frühere Versionen unterstützen die Funktionalität von WebSphere Commerce-Tools nicht vollständig.

Kunden können auf die Websites zugreifen, indem Sie einen der folgenden Webbrowser verwenden, die jeweils mit WebSphere Commerce getestet wurden:

- Netscape Navigator<sup>®</sup>  $4.7$
- Microsoft Internet Explorer 5.5

#### **Von WebSphere Commerce verwendete Portnummern**

In der folgenden Liste sind die Standardportnummern aufgeführt, die von WebSphere Commerce bzw. den zugehörigen Komponentenprodukten verwendet werden. Stellen Sie sicher, dass Sie diese Ports nicht für Anwendungen anderer Produkte als WebSphere Commerce verwenden. Wenn eine Firewall in Ihrem System konfiguriert ist, müssen Sie sicher stellen, dass Sie auf diese Ports zugreifen können.

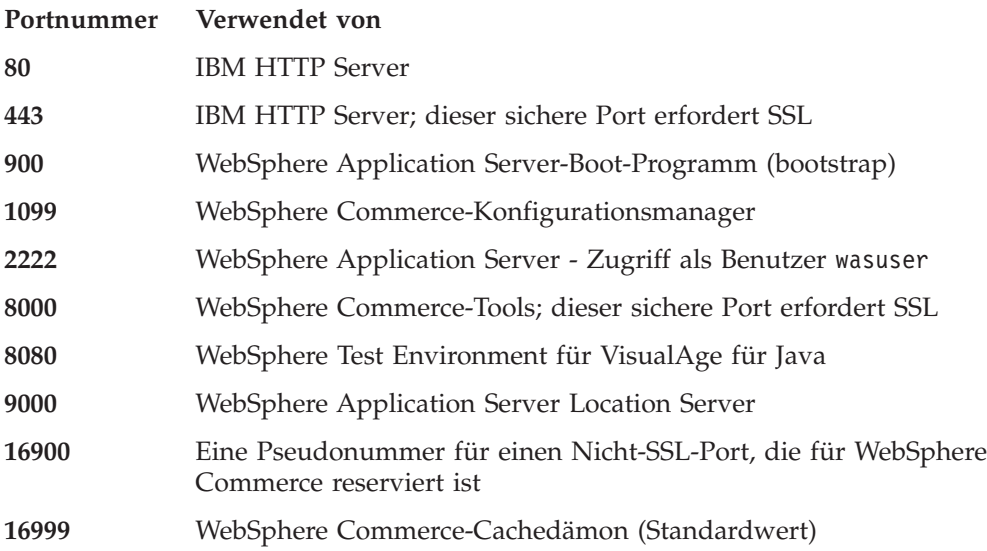

## <span id="page-10-0"></span>**Von WebSphere Commerce verwendete Sprachkürzel**

WebSphere Commerce verwendet nur gültige Java-Sprachkürzel. Stellen Sie sicher, dass auf Ihren Systemen das entsprechende Sprachkürzel für die von Ihnen verwendete Sprache installiert ist. Stellen Sie darüber hinaus sicher, dass alle Umgebungsvariablen, die sich auf Sprachkürzel beziehen, so gesetzt sind, dass das von WebSphere Commerce unterstützte Sprachkürzel enthalten ist. Die von WebSphere Commerce unterstützten Sprachkürzelcodes sind in der folgenden Tabelle aufgeführt.

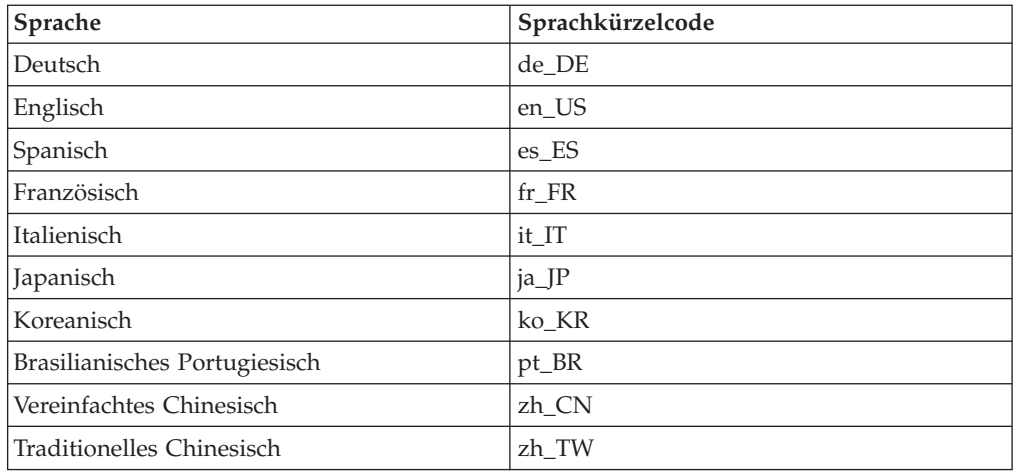

## <span id="page-11-0"></span>**Kurzübersicht über Benutzer-IDs, Kennwörter und Webadressen**

Für die Verwaltung in der WebSphere Commerce-Umgebung sind verschiedene Benutzer-IDs erforderlich. Diese Benutzer-IDs und die zugehörigen Berechtigungen werden in der nachfolgenden Tabelle beschrieben. Für die Benutzer-IDs von WebSphere Commerce sind die Standardkennwörter angegeben.

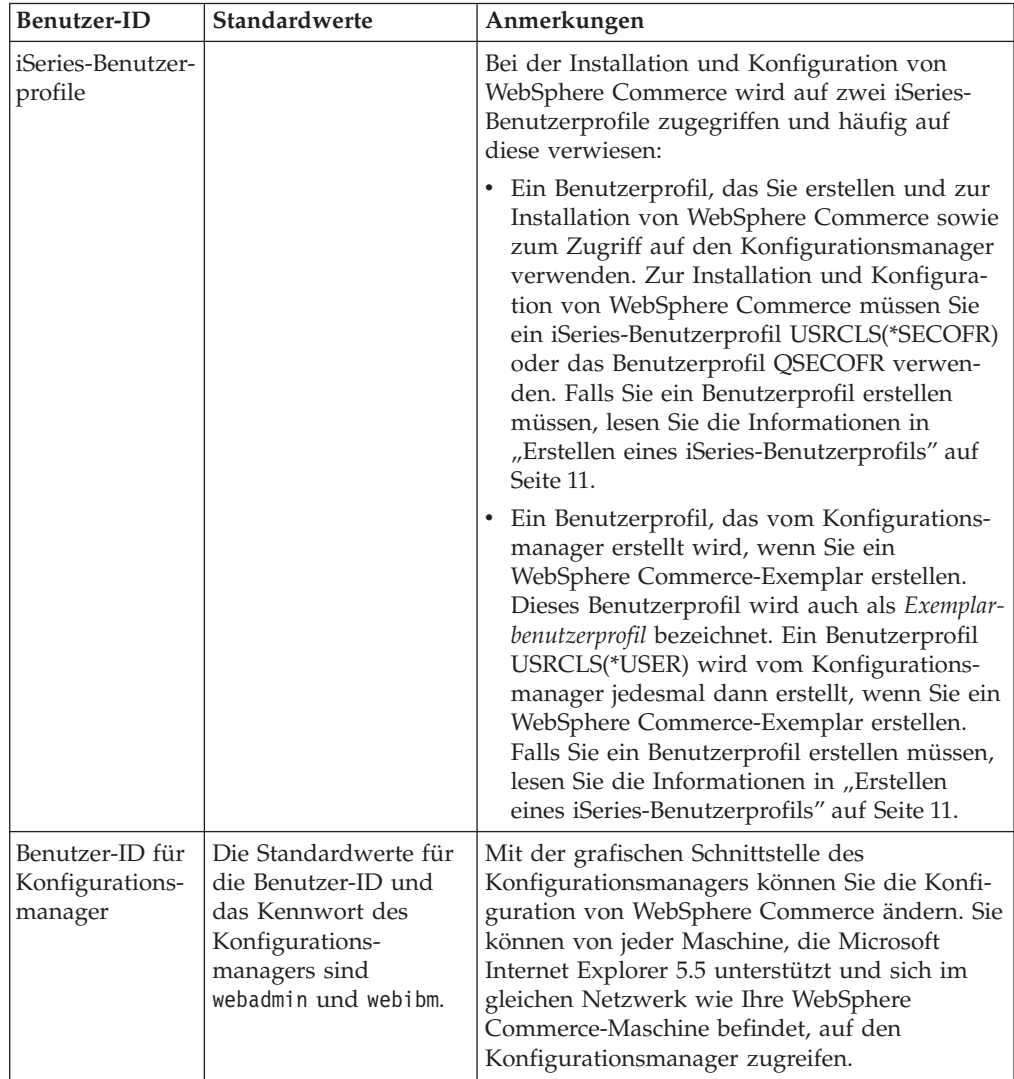

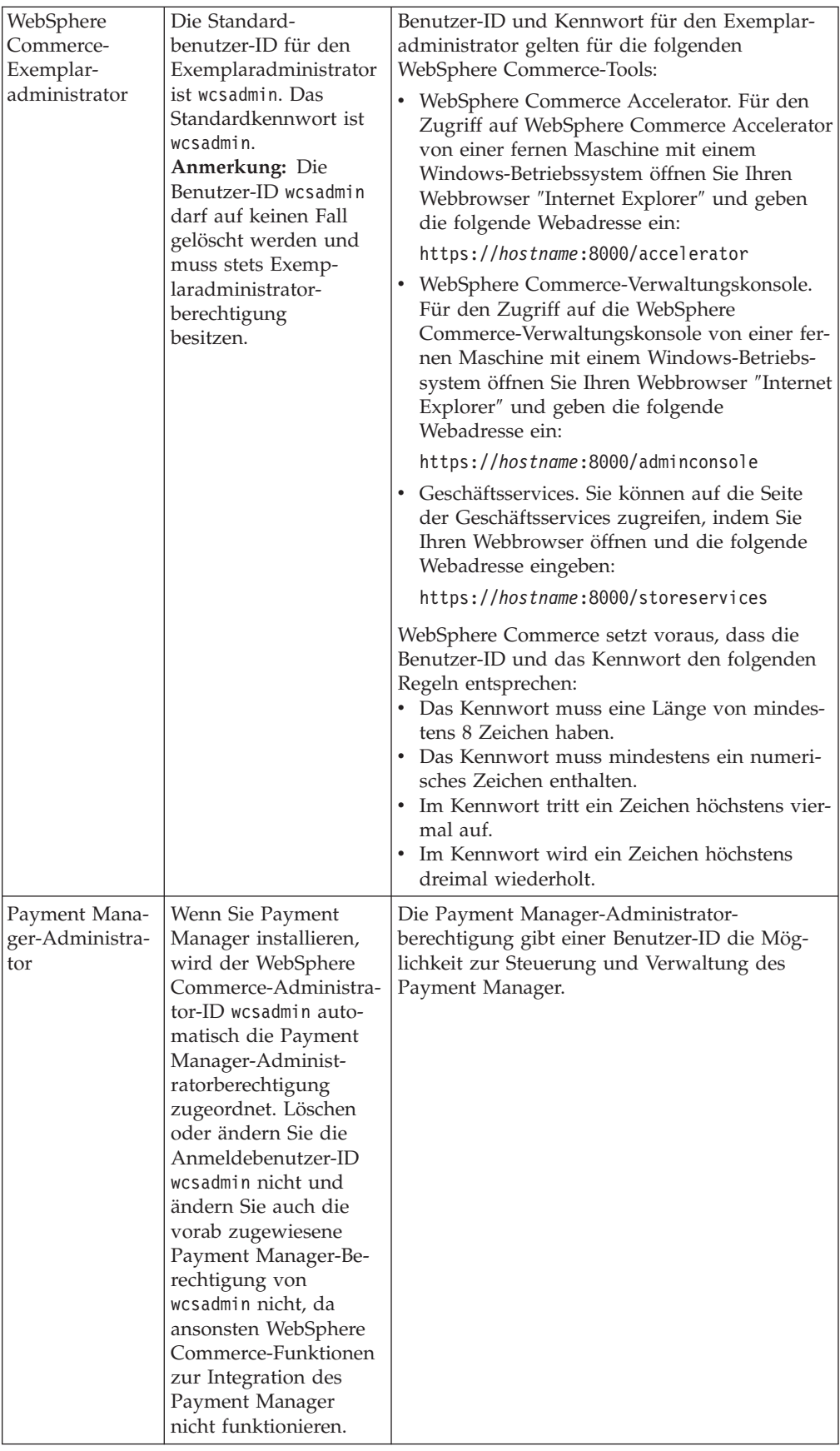

## <span id="page-14-0"></span>**Kapitel 2. Erforderliche Installationsvorbereitung**

In diesem Kapitel werden die Schritte beschrieben, die Sie durchführen müssen, bevor Sie WebSphere Commerce installieren.

**Wichtig**

Sie *müssen* diese Schritte der Installationsvorbereitung durchführen, um eine erfolgreiche Installation sicherzustellen.

#### **Erforderliche Vorkenntnisse**

Für die Installation und Konfiguration von WebSphere Commerce sollten Sie über Kenntnisse in folgenden Bereichen verfügen:

- Das jeweilige Betriebssystem
- Das Internet
- Betrieb und Verwaltung von Webservern
- IBM DB2 für iSeries
- WebSphere Application Server-Administrationskonsole
- v Grundlegende Betriebssystembefehle

Für das Erstellen und Anpassen Ihres Geschäfts sollten Sie über Kenntnisse in folgenden Bereichen verfügen:

- WebSphere Application Server
- IBM DB2 für iSeries
- HTML und XML
- Structured Query Language (SQL)
- Java-Programmierung

Weitere Informationen zur Anpassung Ihres Geschäfts oder Einkaufzentrums finden Sie in den Büchern *WebSphere Commerce Programmer's Guide* und *WebSphere Commerce Store Developer's Guide*. Diese Bücher werden sowohl mit WebSphere Commerce als auch mit WebSphere Commerce Studio geliefert.

#### **Hardwarevoraussetzungen**

Sie müssen vor der Installation von WebSphere Commerce sicherstellen, dass die folgenden minimalen Hardwarevoraussetzungen erfüllt sind:

- v Einer der folgenden Server (empfohlene Mindestausstattung):
	- AS/400e Server Model 170 mit Prozessor-Feature 2385
	- AS/400e Server Model 720 mit Prozessor-Feature 2062
	- iSeries Server Model 270 mit Prozessor-Feature 2252
	- iSeries Server Model 820 mit Prozessor-Feature 2396
- v 1 GB Speicherkapazität (empfohlenes Minimum)

<span id="page-15-0"></span>**Anmerkung:** Systeme mit weniger als dieser empfohlenen Mindestausstattung können in Umgebungen eingesetzt werden, die nur eine begrenzte Anzahl von Benutzern unterstützen und in denen längere Serverinitialisierungszeiten tolerierbar sind.

Darüber hinaus benötigen Sie die folgende Ausstattung:

- v Eine mit einem grafikfähigen Monitor ausgestattete Workstation mit einem Windows-Betriebssystem und der Möglichkeit, einen Webbrowser wie Internet Explorer auszuführen
- v Eine Maus oder eine andere Zeigereinheit
- v Ein vom Transmission Control Protocol/Internet Protocol (TCP/IP-Protokoll) unterstützter lokaler Netzadapter (LAN-Adapter)

#### **Softwarevoraussetzungen**

Sie müssen vor der Installation von WebSphere Commerce sicherstellen, dass die folgenden Softwarevoraussetzungen erfüllt sind:

- v OS/400 Version 5 Release 1 oder höher (in einem nicht eingeschränkten Status).
- IBM Developer Kit für Java (TM) (5722-JV1), Version 1.3 (Option 5).
- AS/400 Toolbox für Java (5722-JC1).
- v OS/400 Qshell Interpreter (5722-SS1 Option 30) wird für die Verwendung von WebSphere Application Server-Scripts sowie für die lokale Installation von WebSphere Application Server benötigt (Installation auf Ihrem iSeries-Server von der CD-ROM Ihres iSeries-Servers).
- v OS/400 Host Servers (5722-SS1 Option 12) für die ferne Installation von WebSphere Application Server (Installation auf Ihrem iSeries-Server von der CD-ROM einer Workstation) benötigt. Sie können die Host-Server mit Hilfe des Befehls STRHOSTSVR (Host-Server starten) starten, indem Sie STRHOSTSVR \*ALL in die OS/400-Befehlszeile eingeben. Das QSERVER-Subsystem muss auf dem iSeries-System aktiv sein.
- v OS/400 Directory Services (5722-SS1 Option 32) ist zur Installation, Konfiguration oder Ausführung des WebSphere Application Server nicht erforderlich. Installieren Sie diese Option, wenn Sie planen, WebSphere-Ressourcen mit Hilfe von Lightweight Directory Access Protocol (LDAP) oder Lightweight Third-Party Authentication (LTPA) zu schützen. OS/400 Directory Service ermöglicht Ihnen das Speichern und Verwalten von Benutzerregistrierungsinformationen für LDAP und LTPA.
- IBM TCP/IP Connectivity Utilities für iSeries (5722-TC1) sind zur Konfiguration und Ausführung des WebSphere Application Server erforderlich. Diese Option wird außerdem benötigt, wenn Sie eine ferne Installation (d. h. eine Installation des WebSphere Application Server auf Ihrem iSeries-Server von einer CD-ROM in einer Workstation) ausführen. Zum Starten von TCP/IP auf dem iSeries-System geben Sie den Befehl STRTCP (TCP/IP starten) in die OS/400-Befehlszeile ein.
- v Ein HTTP-Serverprodukt ist für die Installation nicht erforderlich. Jedoch ist ein solches Produkt zur Unterstützung von Anforderungen für Servlets und JavaServer Pages-Ressourcen erforderlich, die von WebSphere Application Server verwaltet werden. Es wird außerdem benötigt, wenn die Verwendung des SSL-Protokolls (Secure Sockets Layer) geplant ist. Wenn Sie nur die Implementierung von Enterprise-Beans planen, ist es nicht erforderlich. WebSphere Commerce unterstützt IBM HTTP Server für iSeries (5722-DG1) für Server der Version V5R1 oder einer höheren Version.
- <span id="page-16-0"></span>v OS/400 Digital Certificate Manager (5722-SS1 Option 34) ist für die Installation nicht erforderlich. Diese Option ist jedoch erforderlich, wenn Sie planen, mit dem SSL-Protokoll zu arbeiten.
- Ein Produkt zur Bereitstellung von Kryptografiefunktionen (Cryptographic Access Provider) ist für die Installation nicht erforderlich, wird jedoch benötigt, wenn Sie planen, mit dem SSL-Protokoll zu arbeiten. Sie müssen 5722-AC3 (128 Bit) installieren.
- v DB2 Universal Database (UDB) für iSeries oder DB2 UDB für AS/400 muss zur Arbeit mit WebSphere Application Server für iSeries konfiguriert werden, wenn Sie beabsichtigen, eine Verbindung zur lokalen Datenbank herzustellen.
- v DB2 (R) Query Manager und SQL Development Kit für iSeries (5722-ST1) ist ein Zusatzprodukt, das bei der Entwicklung von Clientanwendungen nützlich sein kann.

### **Erstellen eines iSeries-Benutzerprofils**

Stellen Sie vor der Installation von WebSphere Commerce sicher, dass Sie Zugriff auf das QSECOFR-Benutzerprofil bzw. auf ein iSeries-Benutzerprofil von USRCLS(\*SECOFR) haben.

Falls Sie ein iSeries-Benutzerprofil erstellen müssen, können Sie entweder mit der OS/400-Befehlszeile oder mit Client Access arbeiten. Wenn Sie die Befehlszeile verwenden, gehen Sie wie folgt vor, um ein Benutzerprofil zu erstellen:

- 1. Geben Sie CRTUSRPRF ein.
- 2. Drücken Sie PF4 für eine Bedienerführung.
- 3. Füllen Sie die erforderlichen Parameter aus, und drücken Sie anschließend die Eingabetaste, um das Benutzerprofil zu erstellen.

Wenn Sie mit Client Access arbeiten, gehen Sie zur Erstellung eines Benutzerprofils wie folgt vor:

- 1. Klicken Sie in der Navigationsbaumstruktur den iSeries-Server doppelt an, auf dem Sie den neuen Benutzer erstellen wollen.
- 2. Klicken Sie **Benutzer und Gruppen** (Users and Groups) doppelt an.
- 3. Klicken Sie **Alle Benutzer** (All Users) an. Eine Liste aller Benutzer auf dem iSeries wird in der Anzeige auf der rechten Seite angezeigt.
- 4. Klicken Sie **Alle Benutzer** (All Users) mit der rechten Maustaste an, und wählen Sie **Neuer Benutzer** (New User) aus. Das Fenster **Neuer Benutzer** (New User) wird angezeigt.
- 5. Geben Sie die erforderlichen Informationen ein, und drücken Sie die Eingabetaste, um das Benutzerprofil zu erstellen.

<span id="page-18-0"></span>**Teil 2. Installieren von WebSphere Commerce**

## <span id="page-20-0"></span>**Kapitel 3. iSeries-spezifische Konzepte**

Dieses Kapitel beschreibt Konzepte, die für das System IBM @server iSeries 400 und das Betriebssystem OS/400 spezifisch sind. Es enthält folgende Informationen:

- Eine Erläuterung der verschiedenen Dateisysteme innerhalb des Integrated File System (IFS)
- Die Dateiorganisation für das WebSphere Commerce-System

#### **Die von WebSphere Commerce verwendeten OS/400-Dateisysteme**

Es ist wichtig, dass Sie das *Integrated File System (IFS)* verstehen, so dass Sie entscheiden können, wo Ihre Webressourcen, wie JSP- und HTML-Dateien, zu speichern sind, und wie die entsprechenden Dateiserver konfiguriert werden müssen.

Ein Dateisystem stellt die Unterstützung für den Zugriff auf bestimmte Speichersegmente bereit, die in Form logischer Einheiten organisiert sind. Diese logischen Einheiten sind Dateien (files), Verzeichnisse (directories), Ordner (folders), Bibliotheken (libraries) und Objekte (objects).

Jedes Dateisystem verfügt über eine Reihe logischer Strukturen und Regeln zur Interaktion mit Informationen im Speicher. Diese Strukturen und Regeln können von Dateisystem zu Dateisystem unterschiedlich sein. Hinsichtlich der Strukturen und Regeln könnte die OS/400-Unterstützung für das Zugreifen auf Datenbankdateien und verschiedene andere Objekttypen über Bibliotheken als ein Dateisystem angesehen werden. Analog verhält sich auch die OS/400-Unterstützung für das Zugreifen auf Dokumente (die in Wirklichkeit Datenstromdateien sind) über die Ordnerstruktur wie ein separates Dateisystem.

Das Integrated File System (IFS) behandelt die Bibliotheksunterstützung und die Ordnerunterstützung als separate Dateisysteme. Andere Arten der OS/400-Unterstützung für die Dateiverwaltung, die jeweils ein eigenes Leistungsspektrum haben, funktionieren ebenfalls als separate Dateisysteme. Im Folgenden werden die iSeries-Dateisysteme beschrieben, die von WebSphere Commerce verwendet werden. Informationen zu anderen OS/400-Dateisystemen sind der OS/400-Dokumentation zu entnehmen.

WebSphere Commerce speichert Informationen in zwei verschiedenen Dateisystemen innerhalb des Integrated File System (IFS): das Bibliotheksdateisystem *QSYS.LIB* und das Stammdateisystem (*Root*).

### <span id="page-21-0"></span>**Das Dateisystem QSYS.LIB**

Das Bibliotheksdateisystem QSYS.LIB unterstützt die iSeries-Bibliotheksstruktur. Dieses Dateisystem ermöglicht den Zugriff auf Datenbankdateien sowie auf alle anderen iSeries-Objekttypen, die von der Bibliotheksunterstützung verwaltet werden.

Der Installations- und Konfigurationsprozess erstellt die Bibliothek QWEBCOMM im Dateisystem QSYS.LIB. Sie enthält die folgenden Typen von Objekten:

```
*PGM
*SRVPGM
*MSGF
*FILE - QYWCTXTSRC (enthält die README-Datei)
*CMD
*PNLGRP
*PRDDFN
*PRDLOD
```
#### **Das Stammdateisystem**

Das Stammdateisystem (Root) bzw. das Dateisystem **/** schöpft die hierarchische Verzeichnisstruktur und die Datenstromdateiunterstützung des Integrated File System (IFS) voll aus. Das Stammdateisystem hat die Merkmale der Dateisysteme von *DOS* und *OS/2*.

WebSphere Commerce arbeitet mit einer geteilten Stammdateistruktur. Alle Daten, die von WebSphere Commerce verwendet werden und die geändert werden können bzw. die vom Benutzer konfiguriert werden müssen, werden im Unterverzeichnis UserData abgelegt, während alle WebSphere Commerce-spezifischen Daten im Unterverzeichnis ProdData gespeichert werden. Dies hat den Zweck, eine klare Unterscheidung zwischen den beiden Arten von Informationen zu treffen, eine zukünftige Migration möglichst problemlos zu gestalten und die Wartung der in den Verzeichnissen enthaltenen Dateien zu vereinfachen.

#### **Anmerkungen:**

- 1. Sie können nur die Dateien ändern, die sich im Rootpfad des Exemplars befinden; dies ist standardmäßig /QIBM/UserData/WebCommerce/instances/*exemplarname*.
- 2. Wenn die Enterprise-Anwendung Ihres Exemplars eingesetzt wird, werden alle JSP-Dateien und andere Ressourcen in folgendem Verzeichnis gespeichert:
	- /QIBM/UserData/WebASAdv4/*was\_exemplarname*/installedApps/ WC\_Enterprise\_App\_*exemplarname*.ear

Dateien in diesem Verzeichnis können ebenfalls geändert werden.

Wenn Sie WebSphere Commerce für ein bestimmtes Exemplar konfigurieren, kopiert der Konfigurationsmanager alle erforderlichen Dateien für die ausgewählte Konfigurationsoption in den Pfad UserData. Sie sollten die Originaldateien, die im folgenden Pfad enthalten sind, nicht ändern:

/QIBM/ProdData/WebCommerce

**Achtung:** Durch die Anwendung von PTFs oder durch eine erneute Installation des Produkts können die Dateien im Verzeichnispfad ProdData gelöscht oder überschrieben werden. Daher sollten Sie im Verzeichnispfad ProdData keine angepassten Dateien speichern.

Die folgende Tabelle listet die Verzeichnisse und Datenstromdateien auf, die vom WebSphere Commerce-Installations- und -Konfigurationsprozess erstellt und im Stammdateisystem gespeichert werden. Der Verzeichnispfad /*exemplar\_root*/ bezieht sich auf den Verzeichnispfad

/QIBM/UserData/WebCommerce/instances/*exemplarname*, wobei *exemplarname* der Name ist, den Sie bei der Konfiguration für Ihr Exemplar angeben.

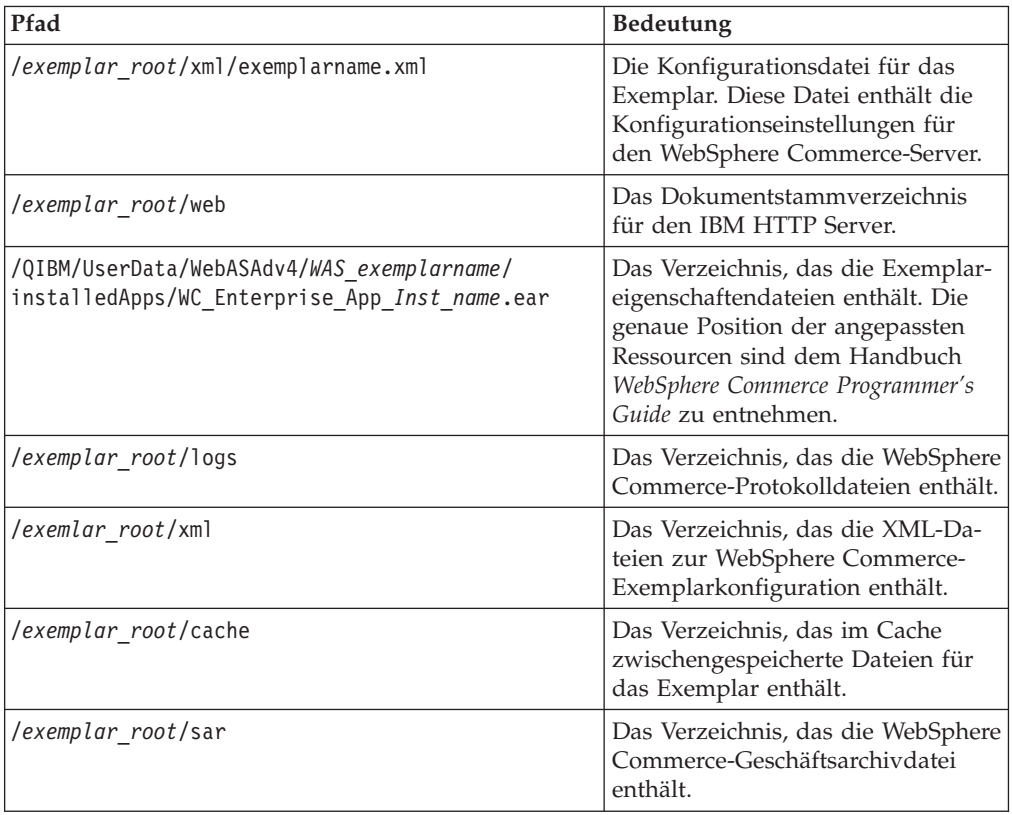

#### <span id="page-23-0"></span>**Abfragen des Layouts der Datenbank**

Sie können Informationen zum Datenbanklayout mit Hilfe von SQL-Anweisungen abfragen. Dazu können Sie entweder den DB2/400 Query Manager und das SQL Development Kit oder Operations Navigator for iSeries verwenden. Wenn Sie Client Access zur Ausführung von Datenbankabfragen verwenden, gehen Sie wie folgt vor:

- 1. Starten Sie iSeries Navigator Optionen von dem PC aus, auf dem die Komponente installiert ist.
- 2. Klicken Sie das Symbol **Datenbank** mit der rechten Maustaste an, und wählen Sie die Option **SQL Scripts ausführen** aus. Das Fenster **SQL Scripts ausführen** wird geöffnet.
- 3. Geben Sie die gewünschte SQL-Anweisung in das Fenster ein. Zum Beispiel:
	- Um eine Liste aller Tabellen in der Datenbank anzuzeigen, geben Sie folgende Anweisung (in einer Zeile und in Großbuchstaben) ein: SELECT TABLE NAME FROM QSYS2.SYSTABLES WHERE

TABLE\_SCHEMA=*'DB\_SCHEMANAME'*

v Um eine Liste der Spalten in einer bestimmten Tabelle anzuzeigen, geben Sie folgende Anweisung (in einer Zeile) ein:

SELECT \* FROM QSYS2.SYSCOLUMNS WHERE TABLE\_SCHEMA=*'DB\_SCHEMANAME'* AND TABLE\_NAME=*'TABELLENNAME'*

v Um die Datensätze in einer bestimmten Tabelle anzuzeigen, geben Sie folgende Anweisung ein:

SELECT \* FROM *'DB\_SCHEMANAME'*.*'TABELLENNAME'*

Datei gilt:

*'DB\_SCHEMANAME'*

Ist der Name der Exemplardatenbank.

#### *'TABELLENNAME'*

Ist der Name der Datenbanktabelle, die abgefragt werden soll.

Weitere Informationen zu diesen und anderen SQL-Anweisungen finden Sie im Handbuch *AS/400 DB2 UDB for AS/400 SQL Reference Information*, SC41-5612-04.

## <span id="page-24-0"></span>**Kapitel 4. Installieren von IBM WebSphere Commerce**

Dieses Kapitel beschreibt die Installation des WebSphere Commerce-Systems auf der iSeries-Maschine. Stellen Sie zu Beginn sicher, dass Sie die Schritte ausgeführt haben, die in ["Erstellen eines iSeries-Benutzerprofils" auf Seite 11](#page-16-0) beschrieben sind.

#### **Wichtig**

Es ist wichtig, die in [Kapitel 2, "Erforderliche Installationsvorbereitung" auf](#page-14-0) [Seite 9](#page-14-0) genannten Anforderungen zu erfüllen, da andernfalls Schwierigkeiten während des Installationsprozesses auftreten können. Außerdem müssen Sie die Lizenzvereinbarung (in der Datenträgerpackung von WebSphere Commerce) für das Produkt lesen.

Im Folgenden wird die Installation von WebSphere Commerce in einer Single-Tier-Konfiguration beschrieben. Anweisungen zur Installation einer komplexeren Konfiguration finden Sie im Handbuch *WebSphere Commerce Installation*.

#### **IBM WebSphere Payment Manager 3.1.2**

IBM WebSphere Payment Manager 3.1.2 ist ein protokollunabhängiger Zahlungstransaktionsserver für einen Onlinehändler. Das Produkt stellt einer Website die Funktionalität eines elektronisches Kassensystems zur Verfügung, das mehrere Zahlungsweisen mit Hilfe protokollspezifischer Zahlungskassetten unterstützt. Bei diesen Kassetten handelt es sich um Softwarekomponenten, die mit dem Payment Manager-Gerüst verbunden werden können, um generische Zahlungs- und Verwaltungsbefehle in zahlungsprotokollspezifische Anforderungen zu übersetzen, die wiederum an den entsprechenden Empfänger, wie zum Beispiel das Zahlungsgateway eines übernehmenden Geldinstituts, weitergeleitet werden. Das Endergebnis ist dem Vorgang ähnlich, der abläuft, wenn ein Kassierer eine Zahlungskarte an der Kasse eines herkömmlichen Geschäfts durch ein Lesegerät zieht.

#### **Vor der Installation von Payment Manager**

Lesen Sie die neueste Informationsdatei readme.framework.html, die auf der Payment Manager-Website unter folgender Webadresse verfügbar ist: www.ibm.com/software/webservers/commerce/paymentmanager/support/readme31.html

#### **Installieren von Payment Manager**

Wenn Sie ein lokales Payment Manager-Exemplar verwenden wollen, installieren Sie den Payment Manager auf Ihrer WebSphere Commerce-Maschine. Gehen Sie wie folgt vor, um den Payment Manager zu installieren:

- 1. Legen Sie die Payment Manager-CD in das CD-ROM-Laufwerk ein.
- 2. Verwenden Sie den Befehl **RSTLICPGM** (Lizenzprogramm zurückspeichern), um das Produkt Payment Manager für iSeries zu installieren.
- 3. Geben Sie die Produktnummer von Payment Manager und die Einheit (device) an, von der aus das Produkt zu installieren ist. Zum Beispiel: RSTLICPGM LICPGM(5733PY3) DEV(OPT01).

#### <span id="page-25-0"></span>**Aktivieren von WCSRealm**

Wenn Sie Ihr Payment Manager-Exemplar unter Verwendung des Befehls **CRT-PYMMGR** erstellen, wird PSOS400Realm als unterstützender Standardbereich (Realm) bereitgestellt. Wenn jedoch auf der Maschine, auf der das Payment Manager-Exemplar erstellt wird, WCSRealm verwendet werden soll, müssen Sie Payment Manager über die Administrationskonsole manuell konfigurieren. Gehen Sie wie folgt vor, um Ihr System manuell zur Verwendung von WCSRealm zu konfigurieren:

- 1. Öffnen Sie die WebSphere Application Server-Administrationskonsole auf der Payment Manager-Maschine.
- 2. Stoppen Sie den WebSphere Payment Manager-Anwendungsserver:
	- a. Erweitern Sie **WebSphere-Administrationsdomäne**.
	- b. Erweitern Sie **Knoten**.
	- c. Erweitern Sie *knotenname*.
	- d. Erweitern Sie **Anwendungsserver**.
	- e. Wählen Sie **WPM** *exemplarname* **WebSphere Payment Manager** aus, und klicken Sie **Stoppen** an.
- 3. Wählen Sie die Registerkarte **JVM-Einstellungen** aus, und blättern Sie bis zum Fenster **Systemmerkmale** vor. Wählen Sie das Systemmerkmal **wpm.Realm-Class** aus, und ändern Sie den Wert wie folgt:

com.ibm.etill.framework.payserverapi.PSOS400Realm

in

com.ibm.commerce.payment.realm.WCSRealm

Klicken Sie **Anwenden** an.

4. Erstellen Sie im Payment Manager-Exemplarverzeichnis /QIBM/UserData/PymSvr/*exemplarname*/ eine ASCII-Datei mit dem Namen WCSRealm.properties, und fügen Sie darin die folgenden Einträge hinzu: WCSHostName=qualifizierter\_domänenhostnameUseNonSSLWCSClient=[0|1] WCSWebServerPort=*portnummer* WCSWebPath=/webapp/wcs/stores/servlet

#### **Anmerkungen:**

- a. Legen Sie den Wert von UseNonSSLWCSClient auf 1 fest, wenn NonSSL (Nicht-SSL) verwendet wird, oder auf 0, wenn SSL verwendet wird.
- b. Legen Sie den Wert von WCSWebServerPort auf die Nicht-SSL-WebSphere Commerce-Portnummer (z. B. 80) fest, wenn UseNonSSLWCSClient=1 ist, oder auf die SSL-WebSphere Commerce-Portnummer (z. B. 443), wenn UseNonSSLWCSClient=0 ist.

Sichern Sie die Datei.

5. Kopieren Sie die Datei WCSRealm.jar in das ear-Verzeichnis des Payment Manager-Exemplars, indem Sie den folgenden Befehl in einer iSeries-Sitzung ausführen:

```
CPY OBJ('/QIBM/ProdData/PymSvr/Java/WCSRealm.jar')
TOOBJ('/QIBM/UserData/WebASAdv4/server/installedApps/
   payment_exemplarname_IBM_PaymentManager.ear/WCSRealm.jar')
```
Dabei ist *server* der Name des WebSphere Application Server, auf dem Ihr Payment Manager-Exemplar ausgeführt wird, und *payment\_exemplarname* der Name Ihres Payment Manager-Exemplars.

<span id="page-26-0"></span>6. Starten Sie das Payment Manager-Exemplar in einer iSeries-Sitzung erneut. Verwenden Sie den folgenden Befehl, um das Payment Manager-Exemplar zu beenden:

ENDPYMMGR PYMMGR(*payment\_exemplarname*) PWD(*payment\_exemplarkennwort*)

Verwenden Sie den folgenden Befehl, um das Payment Manager-Exemplar zu starten:

STRPYMMGR PYMMGR(*payment\_exemplarname*) PWD(*payment\_exemplarkennwort*)

Dabei ist *payment\_exemplarkennwort* das Kennwort, das bei der Erstellung des Payment Manager-Exemplars für den Befehl CRTPYMMGR bereitgestellt wurde.

Weitere Informationen zu WCSRealm finden Sie in der WebSphere Commerce-Onlinehilfefunktion.

#### **Installieren von Payment Manager-Kassetten**

Wenn Sie Payment Manager installieren, wollen Sie vielleicht auch die begleitenden Kassetten installieren. Führen Sie die folgenden Schritte aus, um eine Kassette zu installieren:

- 1. Legen Sie die Payment Manager-CD in das CD-ROM-Laufwerk ein.
- 2. Verwenden Sie den Befehl **RSTLICPGM** (Lizenzprogramm zurückspeichern), um das Produkt Payment Manager SET, CyberCash, VisaNet oder BankServACH Cassette for iSeries zu installieren.
- 3. Geben Sie die Produktnummer von Payment Manager und die Einheit an, von der aus das Produkt zu installieren ist, sowie die entsprechende Optionsnummer für die zu installierende Kassette.
	- Zum Installieren der SET Cassette geben Sie folgenden Befehl ein: RSTLICPGM LICPGM(5733PY3) DEV(OPT01) OPTION(1)
	- Zum Installieren der CyberCash Cassette geben Sie folgenden Befehl ein: RSTLICPGM LICPGM(5733PY3) DEV(OPT01) OPTION(2)
	- v Zum Installieren der VisaNet Cassette geben Sie folgenden Befehl ein: RSTLICPGM LICPGM(5733PY3) DEV(OPT01) OPTION(3)
	- v Zum Installieren der BankServACH-Cassette geben Sie folgenden Befehl ein: RSTLICPGM LICPGM(5733PY3) DEV(OPT01) OPTION(4)

#### **Installieren von WebSphere Application Server 4.0**

Der Installationsprozess besteht aus zwei Schritten:

- 1. Installation der Laufzeitumgebung von WebSphere Application Server auf dem iSeries-Server.
- 2. Installation der Komponente der WebSphere-Administrationskonsole auf der Workstation.

Sie können die Administrationskonsole vor der Installation des Produkts auf Ihrem iSeries-Server installieren, jedoch können Sie die Administrationskonsole erst starten, wenn Sie die WebSphere Application Server-Umgebung erfolgreich installiert und gestartet haben.

Zur Installation von WebSphere Application Server auf Ihrem iSeries-Server und zur Installation der WebSphere-Administrationskonsole auf Ihrer Workstation führen Sie folgende Schritte aus:

- 1. Installieren Sie die WebSphere Application Server-Umgebung auf Ihrem iSeries-Server:
	- a. Stellen Sie sicher, dass der iSeries-Server die Softwarevoraussetzungen erfüllt. Lesen Sie die Informationen im Abschnitt über die ["Softwarevoraussetzungen" auf Seite 10.](#page-15-0)
	- b. Installieren Sie das Produkt WebSphere Application Server.
		- 1) Legen Sie die CD-ROM des Produkts WebSphere Application Server 4.0 Advanced Edition für iSeries in das CD-ROM-Laufwerk Ihres iSeries-Servers ein.

#### **Anmerkungen:**

- a) Verwenden Sie für diese Folge von Schritten nicht die CD-ROM für WebSphere Application Server Advanced Edition für Windows NT, AIX, Solaris oder Linux (die ebenfalls in Ihrem WebSphere Application Server Advanced Edition für iSeries-Paket enthalten sind).
- b) Ihr Benutzerprofil muss über die Berechtigung \*ALLOBJ verfügen.
- 2) Geben Sie den folgenden Befehl, exakt wie gezeigt, in einer fortlaufenden Zeile ein. Stellen Sie sicher, dass Sie genau die angegebene Großschreibung verwenden:

```
RUNJVA CLASS(SETUP) CLASSPATH('/QIBM/ProdData/Java400/jt400ntv.jar:
/QOPT/WebSphere/OS400:/QOPT/WebSphere/OS400/INSTALL.JAR:
/QOPT/WebSphere') PROP((os400.runtime.exec QSHELL)
(java.compiler jitc) (java.version 1.3))
```
**Anmerkung:** Dieser Befehl wurde aus Darstellungsgründen auf mehrere Zeilen umbrochen. Geben Sie ihn jedoch als einen einzigen Befehl ein.

- c. Stellen Sie sicher, dass das korrekte kumulative PTF-Paket für OS/400 installiert ist.
	- 1) Melden Sie sich an Ihrem Server an.
	- 2) Geben Sie den Befehl **DSPPTF** (PTF-Status anzeigen) in die OS/400- Befehlszeile ein. Das erste PTF, das mit dem Status **Temporär angelegt** aufgelistet wird, bezieht sich auf das auf dem Server installierte kumulative PTF.

Sie müssen das erforderliche kumulative PTF-Paket für für OS/400 bestellen und installieren, bevor Sie mit dem nächsten Schritt in diesem Prozess fortfahren.

d. Installieren Sie zusätzliche PTFs, die für den WebSphere Application Server erforderlich sind.

Die Korrekturen für das Produkt WebSphere Application Server werden als Gruppen-PTFs für iSeries ausgeliefert. Vor dem ersten Starten von WebSphere muss das aktuellste Gruppen-PTF für WebSphere Application Server 4.0 für iSeries geladen und angewendet werden. Dieses Gruppen-PTF enthält die neuesten PTFs für WebSphere für iSeries, die das Produkt auf den aktuellen Stand von WebSphere für iSeries bringen. Zum Zeitpunkt der Drucklegung dieses Buchs ist dies 4.0.2. Darüber hinaus enthält dieses Gruppen-PTF verschiedene PTFs für IBM Developer Kit for Java, DB2 Universal Database für iSeries und IBM HTTP Server, die nicht in anderen Gruppen-PTFs oder kumulativen PTF-Paketen enthalten sind.

Diese verschiedenen PTFs müssen installiert werden, da der Verwaltungsserver ansonsten möglicherweise nicht funktioniert, wenn er gestartet wird.

Informieren Sie sich auch auf der WebSphere Application Server-Website über die PTFs, um festzustellen, welches Gruppen-PTF Sie für Ihre WebSphere Application Server V4.0-Edition (Advanced oder Advanced Single Server) und für den Releasestand Ihres OS/400-Systems bestellen und installieren müssen. Diese Seite ist über den Link **PTFs** unter der folgenden URL verfügbar:

www.ibm.com/servers/eserver/iseries/software/websphere/wsappserver/

Alle Produktvoraussetzungen müssen installiert sein, bevor Sie das Gruppen-PTF-Paket installieren. Zum Beispiel werden die in dem Paket enthaltenen Java-PTFs nicht installiert, wenn IBM Developer Kit für Java 1.3 (5722-JV1 Option 5) auf dem Server nicht installiert ist. Wenn nicht alle vorausgesetzten Produkte installiert sind, funktioniert der WebSphere Application Server möglicherweise nicht, wenn er gestartet wird.

Die folgenden Anweisungen beschreiben, wie das Gruppen-PTF für WebSphere Application Server für iSeries installiert wird:

- 1) Stellen Sie sicher, dass sämtliche Softwarevoraussetzungen installiert sind.
- 2) Legen Sie die CD-ROM des Gruppen-PTF für WebSphere für iSeries in das CD-ROM-Laufwerk Ihres iSeries-Servers ein.
- 3) Melden Sie sich an der Systemkonsole an. Ihr Benutzerprofil muss über die Berechtigung \*ALLOBJ verfügen.
- 4) Geben Sie den folgenden Befehl ein, um Ihr System in einen Status des eingeschränkten Betriebs zu versetzen: ENDSBS SBS(\*ALL)
- 5) Geben Sie den folgenden Befehl über die OS/400-Befehlszeile ein, wenn sich das System in einem eingeschränkten Status befindet: GO PTF
- 6) Wählen Sie Option 8 (″PTF-Pakete installieren″) im Menü aus.
- 7) Geben Sie die folgenden Parameterwerte ein und drücken Sie die Eingabetaste:
	- a) Geben Sie eine Einheit (device) für Ihr CD-ROM-Laufwerk an (z. B. OPT01)
	- b) Automatisches IPL: J
	- c) PTF Art: 1 (alle PTFs)

Durch diese Angaben wird der Server nach der Installation aller PTFs erneut gestartet.

8) Informationen zum Release sowie eine Beschreibung bekannter Probleme und Behelfsmaßnahmen finden Sie in den Produktrelease-Informationen zu der WebSphere-Version, die Sie nach der Installation des Gruppen-PTF installieren. Die Release-Informationen stehen auf der Dokumentationsseite von WebSphere Application Server 4.0 Advanced Edition zur Verfügung.

- 2. Installieren Sie die WebSphere-Administrationskonsole auf Ihrer Workstation:
	- a. Installieren Sie die Komponente der Administrationskonsole.
		- 1) Legen Sie die CD-ROM des Produkts WebSphere Application Server 4.0 Advanced Edition für das Betriebssystem Ihrer Workstation ein. Wenn Sie beispielsweise Windows NT verwenden, legen Sie die CD-ROM von WebSphere Application Server 4.0 Advanced Edition für Windows NT ein.
			- **Anmerkung:** Verwenden Sie für diese Folge von Schritten nicht die CD-ROM von WebSphere Application Server 4.0 Advanced Edition für iSeries (die ebenfalls im Paket von WebSphere Application Server Advanced Edition für iSeries enthalten ist).
		- 2) Wenn Sie die Installation auf einer Windows-Workstation ausführen und die Funktion zur automatischen Ausführung aktiviert ist, wird das Windows InstallShield-Programm automatisch gestartet. Ist die Funktion zur automatischen Ausführung nicht aktiviert, führen Sie das Windows InstallShield-Programm aus, indem Sie in Windows Explorer zu Ihrem CD-ROM-Laufwerk navigieren. Klicken Sie die Datei setup.exe doppelt an.

Wenn Sie eine AIX-, Solaris-, HP-UX- oder Linux-Workstation verwenden, wechseln Sie zu dem Unterverzeichnis, das nach Ihrem Betriebssystem (AIX, Solaris, HP oder Linux) benannt ist, und geben den Befehl ./install.sh ein, um die Scriptdatei zur Installation auszuführen.

- 3) Wählen Sie die Sprache für die Installation aus, und klicken Sie **OK** an.
- 4) Klicken Sie **Weiter** an.
- 5) Wenn Sie eine frühere Version bzw. frühere Versionen von WebSphere Application Server auf der Workstationmaschine installiert haben, wird ein Fenster **Ältere Installation ermittelt** angezeigt. Klicken Sie **Weiter** an, um eine neue Version der WebSphere-Administrationskonsole auf der Workstation zu installieren.

Wenn dieses Fenster nicht angezeigt wird, fahren Sie mit dem nächsten Schritt fort.

- 6) Wählen Sie im Fenster der Installationsoptionen die Option für die angepasste Installation aus. Klicken Sie **Weiter** an.
- 7) Wählen Sie im Fenster **Komponenten des Application Server auswählen** die Administrationskonsole, die Anwendungs- und Entwicklungstools und IBM JDK 1.3.0 aus. Klicken Sie **Weiter** an.
- 8) Geben Sie den Hostnamen ein. Zur Feststellung des Hostnamens gehen Sie wie folgt vor, wenn Sie sichergestellt haben, dass die WebSphere Application Server-Umgebung gestartet wurde:
	- a) Geben Sie den Befehl **CFGTCP** (TCP/IP konfigurieren) in die OS/400-Befehlszeile ein.
	- b) Wählen Sie Option 12 (TCP/IP-Domäneninformationen ändern Change TCP/IP domain information) aus.
	- c) Notieren Sie sich den Hostnamenwert. Dieser Wert muss als Parameter für den Hostnamen verwendet werden.

**Anmerkung:** Auf dem iSeries-System muss ein Hostname eingetragen sein. Die WebSphere-Administrationskonsole stellt keine Verbindung her, wenn der Eintrag nicht vorhanden ist. Falls Sie keinen Eintrag für den Hostnamen haben, fügen Sie einen Eintrag hinzu.

> Darüber hinaus ist zu beachten, dass beim Parameter für den Hostnamen die Groß-/Kleinschreibung unterschieden wird. Wenn der Hostname auf dem iSeries-Server zum Beispiel in Kleinbuchstaben definiert ist, müssen Sie den Namen ebenso in Kleinbuchstaben verwenden, wenn Sie die WebSphere-Administrationskonsole mit dem iSeries-Server verbinden.

Diese Methode funktioniert in den meisten einfachen Fällen. In komplexeren Szenarios mit Systemen, die mehrere IP-Adressen, mehrere Aliasnamen oder mehrere DNS-Einträge (DNS - Domain Name System) besitzen, können zusätzliche TCP/IP-Konfigurationsmaßnahmen erforderlich sein.

Die WebSphere-Administrationskonsole arbeitet standardmäßig mit Port 900. Wenn Sie den Standardport mit Hilfe des Parameters admin.bootstrapPort beim Starten des Administrationsservers geändert haben, müssen Sie diesen geänderten Port für die WebSphere-Administrationskonsole angeben.

- 9) Geben Sie den Namen des Zielverzeichnisses ein. Dies ist das Verzeichnis auf der Workstation, auf der sich die Installation der Administrationskonsole befinden wird. Klicken Sie **Weiter** an.
- 10) Klicken Sie im Fenster **Programmordner auswählen** die Option **Weiter** an, um den Standardnamen für den Programmordner zu übernehmen.
- 11) Prüfen Sie die Optionen, die Sie ausgewählt haben. Klicken Sie **Zurück** an, wenn Änderungen vorzunehmen sind. Wenn Sie die Installation fortsetzen wollen, klicken Sie **Weiter** an.

Das Fenster **IBM WebSphere Application Server wird installiert** wird angezeigt, das den Fortschritt des Installationsprozesses zeigt.

- 12) Das Installationsprogramm kopiert alle Dateien auf die Workstation und führt die gesamte erforderliche Konfiguration aus. Das Fenster **Das Setup ist abgeschlossen** wird angezeigt, wenn die Installation abgeschlossen ist. Klicken Sie **Fertig stellen** an.
- b. Installieren Sie das erforderliche FixPak für die Administrationskonsole. Korrekturen für die Administrationskonsole werden als FixPak ausgeliefert, das auf jeder Maschine mit der Administrationskonsole installiert wird. Jedes FixPak enthält die Korrekturen des vorherigen FixPak. Zum Beispiel enthält FixPak 2 neue Korrekturen sowie die Korrekturen aus FixPak 1.

Auf der Workstation mit der Administrationskonsole muss das richtige Fix-Pak installiert werden, so dass die Version der Administrationskonsole mit der auf Ihrem iSeries-Server installierten Version von WebSphere Application Server übereinstimmt. Wenn Sie zum Beispiel Version 4.0.4 von WebSphere Application Server installieren, müssen Sie auch FixPak 4 installieren, um die Administrationskonsole auf Version 4.0.4 zu aktualisieren.

<span id="page-31-0"></span>Zur Bestimmung Ihrer Stufe von WebSphere Application Server vergleichen Sie die Werte für Edition, Version und Build in den Dateien product.xml. Auf der Workstation befindet sich die Datei im Verzeichnis *was\_installationsverzeichnis*\properties\com\ibm\websphere, wobei *was\_installationsverzeichnis* das WebSphere-Installationsverzeichnis ist. Auf Ihrem iSeries-Server befindet sich die Datei im Verzeichnis /QIBM/ProdData/WebASAdv4/properties/com/ibm/websphere. Wenn die Workstation und der Server dieselbe Stufe haben, sollten diese Dateien gleiche Werte für Edition, Version und Build enthalten.

Informationen darüber, wie Sie FixPaks für die Administrationskonsole erhalten und installieren, finden Sie in den Release-Informationen (Release Notes) zum Produkt WebSphere Application Server 4.0 für iSeries.

**Anmerkung:** Die Anweisungen zur Installation von FixPaks befinden sich im Abschnitt der Installationsanweisungen (Installation Instructions) der Release-Informationen.

Wenn in einem Teil der Installation Probleme auftreten, finden Sie entsprechende Informationen im Abschnitt zur Fehlerbehebung im WebSphere Application Server-InfoCenter.

#### **Installieren von WebSphere Commerce**

Die folgenden Schritte beschreiben die Installation von IBM WebSphere Commerce. Bevor Sie mit den Schritten in diesem Abschnitt fortfahren, müssen Sie den WebSphere Application Server installieren.

**Anmerkung:** Informationen zum Inhalt der einzelnen Software-CDs finden Sie in der Readme-Datei des Produkts. Die Readme-Datei kann unter einer der folgenden URL-Adressen angezeigt werden: www.software.ibm.com/software/webservers/commerce/wc\_pe/littech-general.html Business www.software.ibm.com/software/webservers/commerce/wc\_be/

lit-tech-general.html

Wenn Sie WebSphere Commerce auf mehreren Maschinen installieren, wiederholen Sie die folgenden Schritte für jede Maschine, auf der WebSphere Commerce installiert werden soll.

Gehen Sie wie folgt vor, um alle Komponenten des WebSphere Commerce-Systems zu installieren:

- 1. Wenn die im Abschnitt ″Softwarevoraussetzungen″ aufgeführten Produkte noch nicht installiert sind, installieren Sie sie mit Hilfe der mit ihnen gelieferten Dokumentation.
- 2. Melden Sie sich mit einem Benutzerprofil an, das Sie in ["Erstellen eines](#page-16-0) [iSeries-Benutzerprofils" auf Seite 11](#page-16-0) erstellt haben.
- 3. Geben Sie den folgenden Befehl in einer Befehlszeile ein: CHGMSGQ QSYSOPR \*BREAK SEV(70)
- 4. Legen Sie die WebSphere Commerce-CD in das CD-ROM-Laufwerk Ihrer iSeries-Maschine ein.
- 5. Geben Sie den Befehl RSTLICPGM in der Befehlszeile ein.
- 6. Drücken Sie PF4 für eine Bedienerführung.
- 7. Geben Sie den Befehl LICPGM (5733WC5) und den Namen DEV in die entsprechenden Eingabefelder ein.
- 8. Geben Sie den Feature-Code für die zu installierende Sprachenfunktion in das Feld **LNG** ein, und drücken Sie die Eingabetaste.
- 9. Wenn Sie WebSphere Commerce auf einem System installieren, auf dem die primäre Sprache nicht Englisch ist, werden Sie dazu aufgefordert, auf eine Nachricht mit dem Inhalt zu reagieren, einen weiteren Datenträger in Einheit OPTxx zu laden (Load another volume into device OPTxx). Legen Sie die CD in das CD-Laufwerk ein, die die Sprachen-MRI (Machine Readable Information) enthält, und beantworten Sie die Nachricht. Auf einem System, das lediglich Englisch unterstützt, müssen Sie einfach mit dem folgenden Schritt fortfahren.
- 10. Eine Bestätigungsnachricht wird angezeigt, die besagt, dass \*BASE zurückgespeichert wurde.
- 11. Wenn Sie oben eine CD einlegen mussten, die eine andere Sprachen-MRI als Englisch enthält, müssen Sie diese jetzt entfernen und die WebSphere Commerce-CD einlegen.
- 12. Geben Sie den Befehl RSTLICPGM in der Befehlszeile ein.
- 13. Drücken Sie PF4 für eine Bedienerführung.
- 14. Geben Sie den Befehl LICPGM (5733WC5) und den Namen DEV in die entsprechenden Eingabefelder ein.
- 15. Geben Sie OPTION (1) und RSTOBJ (\*PGM) ein, um zusätzliche WebSphere Commerce-Komponenten zu installieren, und drücken Sie die Eingabetaste. Eine Bestätigungsnachricht wird angezeigt, die besagt, dass Option 1 zurückgespeichert wurde.
- 16. Geben Sie den Befehl RSTLICPGM in der Befehlszeile ein.
- 17. Drücken Sie PF4 für eine Bedienerführung.
- 18. Geben Sie den Befehl LICPGM (5733WC5) und den Namen DEV in die entsprechenden Eingabefelder ein.
- 19. Geben Sie OPTION (2) und RSTOBJ (\*PGM) ein, um zusätzliche WebSphere Commerce-Komponenten zu installieren, und drücken Sie die Eingabetaste. Eine Bestätigungsnachricht wird angezeigt, die besagt, dass Option 2 zurückgespeichert wurde. Jetzt haben Sie die Installation von WebSphere Commerce Professional Edition abgeschlossen.
- 20. Business Wenn Sie WebSphere Commerce Business Edition installieren, müssen Sie die folgenden verbleibenden Schritte ausführen. Geben Sie in der Befehlszeile RSTLICPGM ein.
- 21. Drücken Sie PF4 für eine Bedienerführung.
- 22. Geben Sie den Befehl LICPGM (5733WC5) und den Namen DEV in die entsprechenden Eingabefelder ein.
- 23. Geben Sie OPTION (3) und RSTOBJ (\*PGM) ein, um zusätzliche WebSphere Commerce Business Edition-Komponenten zu installieren, und drücken Sie die Eingabetaste. Eine Bestätigungsnachricht wird angezeigt, die besagt, dass Option 3 zurückgespeichert wurde. Jetzt haben Sie die Installation von WebSphere Commerce Business Edition abgeschlossen.

<span id="page-34-0"></span>**Teil 3. Konfigurieren von WebSphere Commerce**
# **Kapitel 5. Erstellen eines Exemplars mit dem Befehl zur Schnellkonfiguration**

Der Befehl zur Schnellkonfiguration (Quick Configuration) ermöglicht Benutzern die rasche Erstellung eines Exemplars, ohne die grafische Benutzerschnittstelle des Konfigurationsmanagers zu starten. Stattdessen wird der systemspezifische Befehl **CRTWCSINST** verwendet. Der Befehl zur Schnellkonfiguration gibt Ihnen die Möglichkeit, schnell und einfach ein funktionsfähiges Arbeitsexemplar einzurichten und einsatzbereit zu machen. Zur Vereinfachung der Verwendung verzichten Exemplare, die mit dem Befehl zur Schnellkonfiguration erstellt wurden, auf die Verwendung einiger der erweiterten Konfigurationsoptionen, die über die Benutzerschnittstelle des Konfigurationsmanagers zur Verfügung stehen.

Informationen zu erweiterten Konfigurationen finden Sie im Handbuch *WebSphere Commerce Installation*.

# **Zugrunde gelegte Annahmen und Einschränkungen**

Für die Erstellung eines Exemplars mit Hilfe des Befehls zur Schnellkonfiguration wurden folgende Annahmen zugrunde gelegt bzw. gelten die folgenden Einschränkungen:

- Der Befehl erstellt das Exemplar im Standardexemplar von WebSphere Application Server, das über Port 900 empfangsbereit ist.
- Das Exemplarverzeichnis heißt /QIBM/UserData/WebCommerce/instances/*exemplarname*.
- v Das Exemplar lädt die Bootstrap-Daten für jede der zehn unterstützten Sprachen.
- Das Exemplar verwendet eine lokale Datenbank.
- Es werden keine Auktionen konfiguriert. Bei Bedarf müssen Sie nach der Exemplarerstellung den Konfigurationsmanager starten, um Auktionen zu konfigurieren.
- v Wenn Sie den Payment Manager verwenden, konfiguriert der Befehl zur Schnellkonfiguration ein lokales Payment Manager-Exemplar, das den gleichen Exemplarnamen wie das WebSphere Commerce-Exemplar hat.
- v Sie müssen sicherstellen, dass Ihre virtuelle Java-Maschine (JVM Java Virtual Machine) mit der richtigen file.encoding-Eigenschaft gestartet wird, die mit den lokalisierten Einstellungen für das Benutzerprofil des Exemplars überein-stimmt, wie in ["Erstellen eines iSeries-Benutzerprofils" auf Seite 11](#page-16-0) beschrieben. Führen Sie dazu die folgenden Schritte aus:
	- 1. Bestimmen Sie mit Hilfe des Befehls DSPUSRPRF das Ausgangsverzeichnis (HOMEDIR-Verzeichnis) Ihres SECOFR-Benutzerprofils. Stellen Sie sicher, dass das HOMEDIR-Verzeichnis vorhanden ist. Wenn dies nicht der Fall ist, erstellen Sie es.
	- 2. Das HOMEDIR-Verzeichnis muss eine Datei mit dem Namen SystemDefault.properties enthalten, die als 819 gekennzeichnet ist und ASCII-Daten enthält. Diese Datei muss die file.encoding-Eigenschaft angeben, die Ihrem Benutzerprofil entspricht. Die Eigenschaft file.encoding muss in einer Zeile angegeben werden und darf keine Leerzeichen enthalten. Bei der Zeichenfolge wird die Groß-/Kleinschreibung unterschieden.

Wenn diese Datei bereits vorhanden ist, setzen Sie mit Hilfe des Befehls EDTF die Eigenschaft file.encoding auf einen der folgenden Werte:

- China
	- file.encoding=Cp1381
- Korea
	- file.encoding=KSC5601
- Taiwan

file.encoding=Cp950

- Japan
	- file.encoding=SJIS
- Für alle anderen Sprachen
	- file.encoding=ISO8859\_1

Wenn diese Datei nicht vorhanden ist, müssen Sie sie mit einem der folgenden Befehle in Ihr HOMEDIR-Verzeichnis kopieren:

– China

COPY OBJ('/QIBM/ProdData/WebCommerce/config/SystemDefault\_CN.properties') TOOBJ('home\_verzeichnis/SystemDefault.properties')

– Korea

COPY OBJ('/QIBM/ProdData/WebCommerce/config/SystemDefault\_KR.properties') TOOBJ('home\_verzeichnis/SystemDefault.properties')

– Taiwan

COPY OBJ('/QIBM/ProdData/WebCommerce/config/SystemDefault\_TW.properties') TOOBJ('home\_verzeichnis/SystemDefault.properties')

– Japan

COPY OBJ('/QIBM/ProdData/WebCommerce/config/SystemDefault\_JP.properties') TOOBJ('home\_verzeichnis/SystemDefault.properties')

- Für alle anderen Sprachen COPY OBJ('/QIBM/ProdData/WebCommerce/config/SystemDefault.properties') TOOBJ('home\_verzeichnis/SystemDefault.properties')
- 3. Wenn die Datei erstellt ist, überprüfen Sie, ob sie mit 819 gekennzeichnet ist und korrekte ASCII-Daten enthält. Melden Sie sich ab und wieder an, bevor Sie den Befehl **CRTWCSINST** ausführen.

# **Starten des Befehls zur Schnellkonfiguration**

Geben Sie den folgenden Befehl in eine OS/400-Befehlszeile ein, um ein Exemplar mit dem Befehl zur Schnellkonfiguration zu erstellen:

CRTWCSINST INSTNAME(*exemplarname*) INSTPWD(*exemplarkennwort*) INSTHOST(*hostname\_des\_exemplars*) MERKEY(*händlerschlüssel\_des\_exemplars*) DFTLANG(*exemplarstandardwert*) USEPAYMENT(*Payment\_verwenden*) CNNCTTIME(*verbindungszeit*) PORT(*portnummer*) SERVERSTRT(*serverStart*) SERVERSHUT(*serverShutdown*)

Dabei gilt:

#### **exemplarname**

Der Name des WebSphere Commerce-Exemplars, das Sie erstellen wollen. Diese Angabe ist zurzeit auf die Länge von neun Zeichen begrenzt.

#### **exemplarkennwort**

Das Benutzerprofilkennwort für das Exemplar. Diese Angabe ist zurzeit auf die Länge von zehn Zeichen begrenzt.

#### **hostname\_des\_exemplars**

Der Hostnamen, der vom Exemplar verwendet wird. Muss eine Zeichenfolge ungleich Null sein.

#### **händlerschlüssel\_des\_exemplars**

Der vom Exemplar verwendete Händlerschlüssel, eine 16-stellige Hexadezimalzeichenfolge mit Unterscheidung der Groß-/Kleinschreibung.

#### **exemplarstandardwert**

Gibt die Standardsprache für das Exemplar an. Gültige Werte sind: \*EN, \*FR, , \*DE, \*IT, \*ES, \*PT, \*ZH\_CN, \*ZH\_TW, \*KO, \*JA.

#### **Payment\_verwenden**

Der Wert \*YES für diese Option erstellt ein lokales Payment Manager-Exemplar. ″Lokal″ ist hier in dem Sinn zu verstehen, dass sich das Payment-Exemplar auf demselben System wie das WebSphere Commerce-Exemplar befindet und den gleichen Exemplarnamen, Hostnamen (und somit HTTP-Server) und die gleiche Exemplarbibliothek wie das WebSphere Commerce-Exemplar verwendet. Durch den Wert \*NO für diese Option wird kein Payment-Exemplar erstellt. Das Kennwort für das Payment Manager-Exemplar ist dasselbe wie das für das Benutzerprofil des WebSphere Commerce-Exemplars.

#### **verbindungszeit**

Die Verbindungsdauer in Minuten.

#### **serverStart**

Die Option \*YES startet den Konfigurationsmanager-Server im Hintergrund, bevor der Befehl CRTWCSINST aufgerufen wird. Die Option \*NO startet den Konfigurationsmanager-Server nicht. Wenn Sie die Option \*NO auswählen, sollte der Konfigurationsmanager-Server vom Benutzer durch Ausführen des Befehls STRWCSCFG manuell gestartet werden, bevor der Befehl CRTWCS-INST ausgeführt wird. Der Standardwert ist \*YES.

#### **serverShutdown**

Die Option \*YES stoppt den Konfigurationsmanager-Server nach der Erstellung eines Exemplars. Dies ist aus Sicherheitsgründen vorteilhaft. Die Option \*NO stoppt den Konfigurationsmanager-Server nach der Erstellung eines Exemplars nicht. Diese Möglichkeit kann nützlich sein, wenn Sie mehrere Exemplare erstellen, da Sie den Konfigurationsmanager-Server nicht erneut starten müssen. Der Standardwert ist \*YES.

#### **portnummer**

Die Portnummer, an der der Konfigurationsmanager-Server empfangsbereit ist. Der Standardwert ist 1099.

Der Befehl **CRTWCSINST** startet den Konfigurationsmanager-Server als Job, der im Hintergrund aktiv ist, und startet anschließend das Programm zur Schnellkonfiguration. Das Programm zur Schnellkonfiguration (Quick Configuration) versucht zunächst, eine Verbindung zum Server herzustellen. Das Programm stellt die Verarbeitung ein, wenn keine Verbindung zum Server in dem durch CNNCTTIME (vom Benutzer) angegebenen Zeitraum (Standardwert 5 Minuten) hergestellt werden kann. Wenn die Verbindung zum Server hergestellt ist, analysiert das Programm die Eingabeparameter. Außerdem prüft es die einzelnen Eingaben auf ihre Gültigkeit. Anschließend generiert das Schnellkonfigurationsprogramm die Konfigurations-XML-Datei für das Exemplar und fährt mit der Erstellung des WebSphere Commerce-Exemplars fort. Wenn das Exemplar erfolgreich erstellt wurde, wird auf der Java-Shellanzeige die Nachricht: ″Exemplar wurde der Exemplarliste erfolgreich hinzugefügt.″ angezeigt. Wenn das Exemplar nicht erfolgreich erstellt werden konnte, wird die folgende Nachricht auf der Java-Shellanzeige angezeigt: ″Hinzufügen des Exemplars fehlgeschlagen. Im Konfigurationsmanager sind weitere Informationen hierzu enthalten.″

### **Prüfen der Exemplarerstellung**

Überprüfen Sie die folgenden Dateien, um sicherzustellen, dass das Exemplar ordnungsgemäß erstellt wurde:

- v /QIBM/UserData/WebCommerce/instances/*exemplarname*/ xml/*exemplarname.xml*. Diese Datei enthält alle Konfigurationsdaten zu Ihrem WebSphere Commerce-Exemplar.
- v /QIBM/UserData/WebCommerce/instances/*exemplarname*/ logs/schema.log. Diese Datei enthält Informationen zur WebSphere Commerce-Datenbankerstellung. Es sollte keine Protokolldatei schema.err vorhanden sein.
- v /QIBM/UserData/WebCommerce/instances/*exemplarname*/ logs/messages.txt /QIBM/UserData/WebCommerce/instances/*exemplarname*/ logs/RESWCSID.txt. Diese Dateien enthalten Informationen zum Datenfüllungsprozess der WebSphere Commerce-Datenbank.
- v /QIBM/UserData/WebCommerce/instances/*exemplarname*/ logs/WASConfig.log. Diese Datei enthält Informationen über die Installation und Konfiguration des neuen WebSphere Commerce-Exemplars innerhalb des WebSphere Application Server.
- v /QIBM/UserData/WebCommerce/instances/*exemplarname*/ logs/wcs.log. Diese Datei beschreibt den Betrieb des WebSphere Commerce-Anwendungsservers. Vergewissern Sie sich mit Hilfe dieses Protokolls, dass der Server korrekt gestartet wurde.
- v /QIBM/UserData/WebCommerce/instances/*exemplarname*/ logs/CreatePayment.log, wenn Payment Manager verwendet wird. Diese Datei enthält Informationen über die Erstellung des WebSphere Payment Manager-Exemplars.

### <span id="page-40-0"></span>**Kompilieren der JavaServer Pages-Dateien**

Durch das Kompilieren der JavaServer Pages wird die Zeit, die zum Laden der WebSphere Commerce-Tools benötigt wird, erheblich verringert. Gehen Sie wie folgt vor, um eine Stapelkompilierung von JavaServer Pages-Dateien (JSP-Dateien) durchzuführen:

- 1. Melden Sie sich am iSeries-Server mit einem Benutzerprofil an, das die Berechtigung \*SECOFR hat.
- 2. Zur Durchführung einer Sammelkompilierung der JSP-Dateien führen Sie die folgenden Befehle (jeweils in einer Zeile) über die QSHELL aus: STRQSH

```
/QIBM/ProdData/WebCommerce/bin/WCSJspBatchCompiler
   -nameServerHost hostname
   -enterpriseApp "exemplarname - WebSphere Commerce
          Enterprise Application"
   -webModule 'WC Stores' -keepgenerated true
/QIBM/ProdData/WebCommerce/bin/WCSJspBatchCompiler
```
-nameServerHost *hostname* -enterpriseApp "*exemplarname* - WebSphere Commerce Enterprise Application" -webModule "WC Tools" -keepgenerated true

#### Datei gilt:

#### **hostname**

Ist der Name des Knotens. In der Regel ist dies die Kurzform des Hostnamens der Maschine. Dieser Parameter ist verbindlich. Er sollte mit dem Hostnamen in Option 12 des Befehls CFGTCP übereinstimmen.

#### **exemplarname**

Ist der Name Ihres WebSphere Commerce-Exemplars.

Bei der Durchführung dieser Kompilierungen werden verschiedene Fehler protokolliert. Ignorieren Sie diese.

### **Der nächste Schritt**

Nach dem Abschluss der Konfiguration und dem Starten Ihres WebSphere Com-merce-Exemplars können Sie anhand der Anweisungen in [Kapitel 6, "Erstellen](#page-44-0) [eines Geschäfts aus einem Beispielgeschäftsarchiv" auf Seite 39](#page-44-0) ein Geschäft erstellen. Falls Sie das WebSphere Commerce-Exemplar starten müssen, lesen Sie die Informationen in [Anhang A, "Starten und Stoppen von Komponenten" auf Seite 47.](#page-52-0) **Teil 4. Erstellen eines Geschäfts mit WebSphere Commerce**

# <span id="page-44-0"></span>**Kapitel 6. Erstellen eines Geschäfts aus einem Beispielgeschäftsarchiv**

Dieses Kapitel führt Sie durch die Erstellung eines Beispielgeschäfts aus einem der Geschäftsarchive, die zum Lieferumfang von WebSphere Commerce gehören. Informationen zu weiteren Methoden der Erstellung und Anpassung von Geschäften finden Sie in der Onlinehilfefunktion von WebSphere Commerce.

In WebSphere Commerce besteht die schnellste und einfachste Methode zur Erstellung eines Onlinegeschäfts darin, eines der mit WebSphere Commerce gelieferten Beispielgeschäfte und die browserbasierten Tools zu verwenden, die in den Geschäftsservices (Store Services) verfügbar sind. Beispielgeschäfte werden in Form von Geschäftsarchiven bereitgestellt.

Ein Geschäftsarchiv ist eine komprimierte Datei, die alle Ressourcen (einschließlich Web- und Datenbankressourcen) zur Erstellung eines Geschäfts enthält. Zur Erstellung eines eigenen Geschäfts erstellen Sie mit Hilfe der Tools in den Geschäftsservices ein neues Geschäftsarchiv, das auf einem der Beispielgeschäftsarchive basiert. Da Ihr neues Geschäftsarchiv auf dem Beispielgeschäftsarchiv basiert, stellt es eine exakte Kopie der Ressourcen dieses Beispielgeschäftsarchivs dar, wird jedoch unter einem neuen Dateinamen und in einer neuen Verzeichnisstruktur gespeichert.

An diesem Punkt haben Sie zwei Möglichkeiten. Sie können das Geschäftsarchiv auf dem E-Commerce-Server publizieren, um ein funktionstüchtiges Geschäft auf der Grundlage eines der Beispielgeschäfte zu erstellen, oder Sie können zuerst Änderungen an Ihrem neuen Geschäftsarchiv vornehmen und es dann auf dem Server publizieren.

Zum Ändern der Datenbankinformationen im Geschäftsarchiv können die Ressourcen direkt geändert oder die Tools in den Geschäftsservices verwendet werden. Diese Tools sind das Notizbuch **Geschäftsprofil**, das Notizbuch **Steuern** und das Notizbuch **Versand**.

Zum Ändern der in dem Geschäftsarchiv enthaltenen Webinhalte (Geschäftsseiten) bzw. zum Erstellen neuer Webinhalte können Sie die Tools in WebSphere Commerce Studio oder Tools Ihrer Wahl verwenden.

Weitere Informationen zur Erstellung von Geschäften finden Sie im Handbuch *IBM WebSphere Commerce Store Developer's Guide*.

Gehen Sie wie folgt vor, um ein Geschäft mit Hilfe eines der Beispielgeschäfte zu erstellen:

- 1. Erstellen Sie ein Geschäftsarchiv.
- 2. Publizieren Sie ein Geschäftsarchiv.

# **Erstellen eines Geschäftsarchivs**

Gehen Sie wie folgt vor, um ein Geschäftsarchiv mit Hilfe eines der Beispielgeschäfte zu erstellen:

- 1. Stellen Sie sicher, dass die folgenden Server aktiv sind:
	- IBM HTTP Server Stores-Exemplar
	- IBM HTTP Server Tools-Exemplar
	- IBM WebSphere AdminServer
	- v Websphere Commerce-Server *exemplarname*
	- **Anmerkung:** Stellen Sie mit Hilfe der WebSphere Commerce-Verwaltungskonsole sicher, dass der WebSphere Commerce-Server *exemplarname* aktiv ist.
- 2. Stellen Sie sicher, dass der Payment Manager-Anwendungsserver in der WebSphere Application Server-Administrationskonsole gestartet ist.
- 3. Starten Sie das IBM Payment Manager-Exemplar, das von Ihrem WebSphere Commerce-Exemplar verwendet wird, indem Sie wie folgt vorgehen:
	- a. Öffnen Sie eine iSeries-Befehlssitzung.
	- b. Geben Sie den folgenden Befehl ein: **STRPYMMGR**

Sie werden dazu aufgefordert, den Namen und das Kennwort Ihres Payment Manager-Exemplars einzugeben. Der Name des Payment Manager-Exemplars ist mit dem Namen des WebSphere Commerce-Exemplars identisch. Das Kennwort des Payment Manager-Exemplars ist mit dem Kennwort des WebSphere Commerce-Exemplars identisch.

4. Starten Sie die Geschäftsservices, indem Sie Microsoft Internet Explorer 5.5 öffnen und die folgende URL-Adresse eingeben:

https://*hostname.domäne.com*:8000/storeservices

Die Seite **Geschäftsservices - Anmeldung** wird angezeigt. Geben Sie die Standardbenutzer-ID und das Standardkennwort für den Exemplaradministrator ein, und klicken Sie **Anmelden** an. Sie werden aufgefordert, Ihr Kennwort zu ändern, wenn Sie sich zum ersten Mal anmelden.

5. Die Seite **Geschäftsarchiv erstellen** wird angezeigt. Geben Sie im Feld **Geschäftsarchiv** den Namen Ihres Geschäftsarchivs ein. Die Erweiterung .sar wird dem eingegebenen Namen hinzugefügt (z. B. *MeinGeschäft.sar*). Dieser Name wird zum Dateinamen für das Geschäftsarchiv. Wenn Sie die Erstellung Ihres Geschäftsarchivs abgeschlossen haben, wird es an folgender Position gespeichert:

/QBIM/UserData/WebASAdv4/was\_exemplarname/installedApps/ WC Enterprise App wcexemplarname.ear/wcstores.war/MeinGeschäft.sar

6. Geben Sie in das Feld **Geschäftsverzeichnis** den Verzeichnisnamen für Ihr Geschäft ein. Der Verzeichnisname definiert das Verzeichnis, in dem die Webinhalte auf dem Server publiziert werden. Wenn ein Geschäftsarchiv publiziert wird, wird es standardmäßig in dem Geschäftsverzeichnis publiziert, das hier definiert ist. Wenn Sie zum Beispiel den Verzeichnisnamen ″MeinGeschäft″ in das Feld **Geschäftsverzeichnis** eingeben, wird das folgende Verzeichnis erstellt:

/QBIM/UserData/WebASAdv4/was\_exemplarname/installedApps/ WC\_Enterprise\_App\_wcexemplarname.ear/wcstores.war/MeinGeschäft 7. Business Wählen Sie in der Dropdown-Liste **Geschäftseigner** die Organisation aus, die Eigner des Geschäfts ist (z. B. ″Verkäuferorganisation″).

**Anmerkung:** Die Standardorganisation ist für Kunden verfügbar, die über keine Einkäuferorganisation verfügen. Wählen Sie nicht die Standardorganisation als Eigner Ihres Geschäfts aus.

- 8. Wählen Sie in der Dropdown-Liste **Anzeigen** das Beispielgeschäft aus, das Sie anzeigen möchten.
- 9. Wählen Sie im Listenfenster **Beispiel** das Geschäftsarchiv aus, auf dem Ihr Geschäft basieren soll. Eine Beschreibung des Beispiels wird im Fenster **Beispielbeschreibung** angezeigt. Wenn Sie das Beispielgeschäft zunächst anzeigen wollen, klicken Sie **Vorschau** an.
- 10. Klicken Sie **OK** an.
- 11. Anschließend wird ein Dialogfenster geöffnet, in dem Ihnen mitgeteilt wird, dass Ihr Geschäftsarchiv erfolgreich erstellt wurde. Klicken Sie **OK** an.
- 12. Die Liste **Geschäftsarchiv** wird angezeigt. Beachten Sie, dass das von Ihnen erstellte Geschäftsarchiv in der Liste angezeigt wird und dass der Name im Feld **Geschäftsname** mit dem des Beispielgeschäfts übereinstimmt. Sie können diesen Namen über das Notizbuch **Geschäftsprofil** ändern.

Jetzt haben Sie ein neues Geschäftsarchiv auf der Basis eines Beispielgeschäfts erstellt. Infolgedessen enthält das neue Geschäftsarchiv alle Informationen, die auch im Beispielgeschäft enthalten sind. Wenn Sie ein eigenes Geschäft erstellen wollen, ist es sinnvoll, diese Informationen zu ändern. Weitere Einzelheiten zur Änderung dieser Informationen finden Sie in der WebSphere Commerce-Onlinehilfefunktion und im Handbuch *IBM WebSphere Commerce Store Developer's Guide*. Für den Zweck des vorliegenden Handbuchs sollten Sie diese Informationen jetzt nicht ändern.

### **Publizieren eines Geschäftsarchivs**

Durch das Publizieren eines Geschäftsarchivs auf einem WebSphere Commerce-Server können Sie ein aktives Geschäft erstellen. Sie können ein Geschäftsarchiv auf zwei Arten publizieren:

- v Publizieren eines Geschäftsarchivs über die Geschäftsservices
- v Publizieren eines Geschäftsarchivs über die Befehlszeile

In diesem Abschnitt wird nur das Publizieren über die Geschäftsservices erläutert. Zusätzliche Informationen zum Publizieren werden in der WebSphere Commerce-Onlinehilfefunktion sowie im Handbuch *IBM WebSphere Commerce Store Developer's Guide* zur Verfügung gestellt.

# **Publizieren eines Geschäftsarchivs über die Geschäftsservices**

Durch das Publizieren eines Geschäftsarchivs auf einem WebSphere Commerce-Server können Sie ein aktives Geschäft erstellen. Gehen Sie wie folgt vor, um ein Geschäftsarchiv zu publizieren:

- 1. Stellen Sie sicher, dass die folgenden Server aktiv sind:
	- IBM HTTP Server Stores-Exemplar
	- IBM HTTP Server Tools-Exemplar
	- IBM WebSphere AdminServer
	- v WebSphere Commerce-Server *exemplarname*

**Anmerkung:** Stellen Sie mit Hilfe der WebSphere Application Server-Administrationskonsole sicher, dass der WebSphere Commerce-Server *exemplarname* aktiv ist.

- 2. Stellen Sie sicher, dass der Payment Manager-Anwendungsserver in der WebSphere Application Server-Administrationskonsole gestartet ist.
- 3. Starten Sie das IBM Payment Manager-Exemplar, das von Ihrem WebSphere Commerce-Exemplar verwendet wird, indem Sie wie folgt vorgehen:
	- a. Öffnen Sie eine iSeries-Befehlssitzung.
	- b. Geben Sie den folgenden Befehl ein: **STRPYMMGR**

Sie werden dazu aufgefordert, den Namen und das Kennwort Ihres Payment Manager-Exemplars einzugeben. Der Name des Payment Manager-Exemplars ist mit dem Namen des WebSphere Commerce-Exemplars identisch. Das Kennwort des Payment Manager-Exemplars ist mit dem Kennwort des WebSphere Commerce-Exemplars identisch.

- 4. Stellen Sie sicher, dass Sie über Site-Administrator- oder Geschäftsadministratorzugriff verfügen. Wenn Sie über Geschäftsadministratorzugriff verfügen, stellen Sie sicher, dass der Zugriff für alle Geschäfte gilt.
- 5. Wählen Sie in der Liste **Geschäftsarchiv** in den Geschäftsservices das Markierungsfeld neben dem Geschäftsarchiv aus, das Sie publizieren wollen.
- 6. Klicken Sie **Publizieren...** an. Die Seite **Geschäftsarchiv publizieren** wird angezeigt.
- 7. Wählen Sie die gewünschten Publizierungsoptionen aus. Weitere Informationen zu Publizierungsoptionen erhalten Sie durch Anklicken von **Hilfe**.
	- **Anmerkung:** Wählen Sie zur Erstellung eines voll funktionsfähigen Geschäfts alle Publizierungsoptionen aus, einschließlich der Option für Produktdaten, wenn Sie ein Geschäftsarchiv zum ersten Mal publizieren.
- 8. Klicken Sie **OK** an. Während das Geschäft publiziert wird, werden Sie auf die Seite mit der Liste **Geschäftsarchiv** zurückgeführt. Der Publizierungsstatus wird in der Spalte **Status der Publikation** angezeigt. Je nach Geschwindigkeit Ihres Systems kann die Publizierung mehrere Minuten dauern. Klicken Sie **Aktualisieren** an, um den Status zu aktualisieren.
- 9. Wählen Sie das Geschäftsarchiv in der Liste aus, und klicken Sie **Zusammenfassung** an, um die Ergebnisse der Publikation anzuzeigen.
- 10. Wenn die Publikation abgeschlossen ist, klicken Sie **Geschäft starten** an, um Ihr Geschäft anzuzeigen und zu testen. Wenn Sie diesen Vorgang abgeschlossen haben, belegen Sie die Site mit einem Lesezeichen, und schließen Sie den Browser.

### **Kompilieren der JavaServer Pages-Dateien**

Durch das Kompilieren der JavaServer Pages-Dateien wird die Zeit, die zum Laden Ihres Geschäfts benötigt wird, erheblich verringert. Informationen zum Kompilieren von JavaServer Pages-Dateien (JSP-Dateien) mit dem BatchCompiler-Befehl fin-den Sie in ["Kompilieren der JavaServer Pages-Dateien" auf Seite 35.](#page-40-0)

#### **Wichtig:**

- v Es kann nur ein Geschäftsarchiv zu gleicher Zeit publiziert werden. Gleichzeitige Publikationen werden nicht unterstützt und schlagen für alle Geschäfte fehl.
- v Während des Publikationsprozesses überprüft die Konsistenzprüfung, ob alle Dateien, auf die in einem Geschäftsarchiv verwiesen wird, vorhanden sind. Wenn die Konsistenzprüfung einen Fehler findet, wird der Fehler in das Protokoll geschrieben. Die Publikation wird normal fortgesetzt.
- Löschen Sie vor der erneuten Publikation eines Geschäfts die Dateien aus dem folgenden Verzeichnis:

/QIBM/UserData/WebCommerce/instances/*exemplarname*/cache.

In der Phase der Geschäftsentwicklung sollten Sie die Cachefunktion inaktivieren. Rufen Sie hierzu die Anzeige **Caching** vom Konfigurationsmanager auf, und stellen Sie sicher, dass das Feld **Caching aktivieren** nicht aktiviert ist.

v Wenn Sie das Geschäft über die Geschäftsservices starten, werden Sie am Geschäft mit dem gleichen Benutzernamen und dem gleichen Kennwort angemeldet, mit denen Sie sich bei den Geschäftsservices angemeldet haben. Wenn Sie Ihr Kennwort im Geschäft ändern, ändern Sie dadurch auch Ihr Kennwort für diesen Benutzer. Um stattdessen die Funktionen im Geschäft (einschließlich der Änderung des Kennworts) zu testen, belegen Sie die Site mit einem Lesezeichen, schließen den Browser und melden sich erneut am Geschäft an. Sie können Ihr Geschäft auch starten, indem Sie die folgende URL-Adresse in einem Browser eingeben:

https://*hostname*/webapp/wcs/stores/*geschäftsverzeichnis*/index.jsp

# **Aufgeben einer Testbestellung für das Geschäft**

Gehen Sie wie folgt vor, um in Ihrem Geschäft eine Testbestellung aufzugeben:

- 1. Öffnen Sie Ihr Geschäft, indem Sie wie folgt vorgehen:
	- a. Wählen Sie im Fenster **Geschäftsservices** Ihr Geschäft aus, und klicken Sie **Zusammenfassung** an.
	- b. Wählen Sie in der Anzeige **Zusammenfassung** die Option **Geschäft starten** aus.
	- c. Ein Fenster wird geöffnet, in dem Sie dazu aufgefordert werden, den Webpfad für die Webanwendung des Geschäfts einzugeben. Geben Sie den entsprechenden Pfad ein (der Standardwert ist /webapp/wcs/stores).
	- d. Setzen Sie in Ihrem Webbrowser für die Position Ihres Geschäfts ein Lesezeichen.
	- e. Schließen Sie alle vorhandenen Webbrowser, und öffnen Sie einen neuen Webbrowser.
	- f. Navigieren Sie zur Homepage Ihres Geschäfts.
- 2. Wählen Sie auf der Homepage ein Produkt aus. Klicken Sie auf der Produktseite **Dem Einkaufskorb hinzufügen** an.
- 3. Führen Sie den Prozess des Aufgebens einer Bestellung durch. Zu Testzwecken können Sie die Kreditkartennummer 0000000000000000 (16 Nullen) für VISA verwenden. Die Seite **Bestätigung der Bestellung** bestätigt den Abschluss der Bestellverarbeitung.

**Teil 5. Anhänge und Schlussteil**

# <span id="page-52-0"></span>**Anhang A. Starten und Stoppen von Komponenten**

Während des Installationsprozesses müssen Sie mehrere Male WebSphere Commerce-Komponenten starten und stoppen. Die folgenden Anweisungen beschreiben, wie Sie diese Komponenten erfolgreich starten und stoppen.

**Anmerkung:** Wenn Sie zum ersten Mal ein Exemplar starten, nimmt dieser Prozess einen längeren Zeitraum in Anspruch. Diese Verzögerung ergibt sich daraus, dass Informationen zu Java-Programmen in den Cache gestellt werden. Die Verzögerung kann zwar länger dauern, sie führt aber dazu, dass die Startzeit bei den folgenden Startversuchen beschleunigt wird.

# **Starten des WebSphere Commerce-Exemplars**

Zum Starten des WebSphere Commerce-Exemplars gibt es zwei Möglichkeiten. Sie können entweder einen OS/400-Systembefehl ausführen oder die WebSphere-Administrationskonsole verwenden. Die Anweisungen zu beiden Methoden werden nachfolgend aufgelistet:

v Zum Starten des WebSphere Commerce-Exemplars mit einem OS/400-Systembefehl geben Sie den folgenden Befehl in einer Zeile ein: STRWCSSVR INSTNAME(*exemplarname*)

Dabei gilt:

#### **exemplarname**

Ist der Name Ihres WebSphere Commerce-Exemplars, wie im Konfigurationsmanager angegeben.

#### **Anmerkungen:**

- 1. Wenn die Sicherheit für Ihren Administrationsserver aktiviert ist, stellen Sie sicher, dass Sie die Schritte in ["Verwenden von STRWCSSVR und](#page-55-0) [ENDWCSSVR in einer sicheren Umgebung" auf Seite 50](#page-55-0) ausgeführt haben.
- 2. Wenn die Sicherheit aktiviert ist, werden u. U. die folgenden Fehler angezeigt, wenn Sie das WebSphere Commerce-Exemplar starten:

Unexpected Java Exception: org.omg.CORBA.NO\_PERMISSION: Failed mutual authentication handshake. Session does not exist in the session table (Unerwartete Java-Ausnahmebedingung: org.omg.CORBA.NO\_PERMISSION: Fehlschlag beim gegenseitigen Authentifizierungshandshake. Sitzung ist nicht in der Sitzungstabelle vorhanden)

In diesem Fall müssen Sie die Einstellung von com.ibm.CORBA.sessionGCinterval in der Datei sas.server.props anpassen. Standardmäßig ist dieser Wert auf 5 Minuten festgelegt. Wenn die Eigenschaft com.ibm.CORBA.sessionGCinterval nicht in der Datei aufgelistet wird, müssen Sie sie am Ende der Datei hinzufügen. Weitere Informationen finden Sie auf der folgenden Website:

publib.boulder.ibm.com/was400/40/AE/english/docs/secsapp.html

- Zum Starten des WebSphere Commerce-Exemplars über die WebSphere-Administrationskonsole führen Sie die folgenden Schritte aus:
	- 1. Melden Sie sich am iSeries-Server mit dem Exemplarbenutzerprofil an.
	- 2. Geben Sie Folgendes in einer OS/400-Befehlszeile ein: WRKACTJOB SBS(QEJBADV4)
	- 3. Wenn sich in diesem Subsystem keine Jobs befinden, geben Sie Folgendes in einer OS/400-Befehlszeile ein, und warten Sie bis QEJBADMIN und QEJBMNTR starten:

STRSBS SBSD(QEJBADV4/QEJBADV4)

Dadurch werden auch alle WebSphere Application Server-Exemplare gestartet, die ausgeführt wurden, als das Subsystem beendet wurde.

**Anmerkung:** Dieser Befehl startet lediglich den standardmäßigen WebSphere-Administrationsserver. Weitere Informationen finden Sie unter der folgenden Web-Adresse:

publib.boulder.ibm.com/was400/40/AE/english/docs/admmwas.html

4. Wenn QEJBADV4 bereits vorhanden ist, Ihr WebSphere Application Server-Exemplar jedoch nicht unter QEJBADV4 aufgeführt ist, müssen Sie Ihr WebSphere Application Server-Exemplar starten, indem Sie die folgenden Schritte ausführen:

#### **Starten des WebSphere Application Server-Exemplars in der iSeries-Befehlszeile**

Geben Sie den folgenden Befehl in einer Zeile ein:

```
SBMJOB CMD(QSYS/CALL PGM(QEJBADV4/QEJBMNTR) PARM('-p'
   '/QIBM/UserData/WebASAdv4/WAS_exemplar/
  properties/admin.properties')) JOB(MONITOR_JOB_NAME)
  JOBD(QEJBADV4/QEJBJOBD) JOBQ(QEJBADV4/QEJBJOBQ) USER(QEJB)
```
Dabei ist *WAS\_exemplar* der WebSphere Application Server-Exemplarname, und *MONITOR\_JOB\_NAME* ist der Jobname des Überwachungsprogramms, der nicht größer als 10 Zeichen sein darf.

### **Starten des WebSphere Application Server-Exemplars von der QSHELL**

- **aus** Geben Sie die folgenden Befehle ein:
	- a. STRQSH
	- b. /QIBM/ProdData/WebASADV4/bin/strwasinst -instance *WAS\_exemplar*

Dabei ist *WAS\_exemplar* der WebSphere Application Server-Exemplarname.

- 5. Starten Sie das WebSphere Commerce-Exemplar von der WebSphere-Administrationskonsole, indem Sie die folgenden Schritte ausführen:
	- a. Öffnen Sie auf einer Windows-Workstation ein MS-DOS-Befehlsfenster, und führen Sie den folgenden Befehl aus: AdminClient *hostname portnummer*

Dabei ist *hostname* der vollständig qualifizierte Hostname (auf Groß- /Kleinschreibung muss geachtet werden) Ihrer WebSphere Commerce-Maschine unter iSeries, und *portnummer* ist die Portnummer, die Sie dem WebSphere Application Server zugeordnet haben.

- b. Erweitern Sie **WebSphere-Administrationsdomäne**.
- c. Erweitern Sie **Knoten**.
- d. Erweitern Sie HOST\_NAME.
- e. Erweitern Sie **Anwendungs-Server**
- f. Klicken Sie mit der rechten Maustaste *exemplarname*  **WebSphere Commerce Server** an, und wählen Sie **Starten** aus.

Wenn Ihre WebSphere Commerce-Maschine langsam ist, erhöhen Sie die Werte für Zeitlimit für Befehl 'ping' und Anfangszeitlimit für Befehl 'ping', so dass Ihr WebSphere Commerce-Exemplar gestartet werden kann. Führen Sie dazu die folgenden Schritte aus:

- 1. Öffnen Sie auf einer Windows-Workstation ein MS-DOS-Befehlsfenster, und führen Sie den folgenden Befehl aus: AdminClient *hostname portnummer*
- 2. Erweitern Sie *HOST\_NAME*.
- 3. Wählen Sie *exemplarname*  **WebSphere Commerce-Server** und anschließend die Registerkarte **Erweitert** aus.
- 4. Erhöhen Sie die Werte für Zeitlimit für Befehl 'ping' und Anfangszeitlimit für Befehl 'ping' (abhängig von der Geschwindigkeit Ihrer Maschine). Die Standardwerte sind 100000 Sekunden für Zeitlimit für Befehl 'ping' und 150000 Sekunden für Anfangszeitlimit für Befehl 'ping'.
- 5. Klicken Sie **Anwenden** an.

# <span id="page-55-0"></span>**Verwenden von STRWCSSVR und ENDWCSSVR in einer sicheren Umgebung**

Zum Verwenden von STRWCSSVR und ENDWCSSVR, wenn die Sicherheit für Ihren Administrationsserver aktiviert ist, müssen Sie die folgenden Schritte ausführen:

- 1. Öffnen Sie die Eigenschaftsdatei sas.client.props, um sie zu bearbeiten. Diese Datei befindet sich im Unterverzeichnis properties des Exemplar-Roots Ihres Administrationsservers. Beim standardmäßigen Administrationsserver befindet sich diese Datei im Verzeichnis /QIBM/UserData/WebASAdv4/default/properties.
- 2. Bearbeiten Sie die folgenden Paare aus Eigenschaft und Wert, oder fügen Sie diese hinzu.

```
com.ibm.CORBA.loginSource=properties
com.ibm.CORBA.loginUserid=benutzer_id
com.ibm.CORBA.principalName=domäne/benutzer_id
com.ibm.CORBA.loginPassword=kennwort
```
Dabei gilt:

#### **benutzer\_id**

Ihre Benutzer-ID.

### **Domäne**

Der Name der Domäne.

#### **kennwort**

Das Kennwort für die angegebene Benutzer-ID. Legen Sie das Kennwort auf den geeigneten unverschlüsselten Wert fest.

- 3. Codieren Sie das Kennwort unter Verwendung des Dienstprogramms PropFile-PasswordEncoder.
	- a. Starten Sie die QShell-Umgebung, indem Sie in einer OS/400-Befehlszeile STRQSH eingeben.
	- b. Geben Sie Folgendes in einer einzigen Zeile ein:

/QIBM/ProdData/WebASAdv4/bin/PropFilePasswordEncoder /QIBM/UserData/WebASAdv4/wasinstanceName/properties/sas.client.props -SAS

Der Codierungsalgorithmus befindet sich in der Datei admin.properties, seine Standardeinstellung ist XOR. Wenn Sie den OS/400-Algorithmus zur Kennwortverschlüsselung verwenden, finden Sie auf folgender Website Einzelheiten:

publib.boulder.ibm.com/was400/40/AE/english/docs/secpmgt.html

# **Stoppen des WebSphere Commerce-Exemplars**

Zum Stoppen des WebSphere Commerce-Exemplars gibt es zwei Möglichkeiten. Sie können entweder einen OS/400-Systembefehl ausführen oder die WebSphere-Administrationskonsole verwenden. Die Anweisungen zu beiden Methoden werden nachfolgend aufgelistet:

v Zum Starten des WebSphere Commerce-Exemplars mit einem OS/400-Systembefehl geben Sie den folgenden Befehl ein: ENDWCSSVR INSTNAME(*exemplarname*)

Dabei gilt:

**exemplarname**

Der Name Ihres WebSphere Commerce-Exemplars, wie im Konfigurationsmanager angegeben.

Wenn die Sicherheit für Ihren Administrationsserver aktiviert ist, stellen Sie sicher, dass Sie die Schritte in ["Verwenden von STRWCSSVR und ENDWCSSVR](#page-55-0) [in einer sicheren Umgebung" auf Seite 50](#page-55-0) ausgeführt haben.

- Zum Stoppen des WebSphere Commerce-Exemplars über die WebSphere-Administrationskonsole führen Sie die folgenden Schritte aus:
	- 1. Öffnen Sie auf einer Windows-Workstation ein MS-DOS-Befehlsfenster, und führen Sie den folgenden Befehl aus: AdminClient *hostname portnummer*

Dabei ist *hostname* der vollständig qualifizierte Hostname (auf Groß- /Kleinschreibung muss geachtet werden) Ihrer WebSphere Commerce-Maschine unter iSeries, und *portnummer* ist die Portnummer, die Sie dem WebSphere Application Server zugeordnet haben.

- 2. Erweitern Sie HOST\_NAME.
- 3. Klicken Sie mit der rechten Maustaste *exemplarname*  **WebSphere Commerce Server** an, und wählen Sie **Stoppen** aus.
- 4. Anschließend wird eine Nachricht angezeigt, die mitteilt, dass der Server erfolgreich gestoppt wurde. Ihr WebSphere Commerce-Exemplar wird nun nicht mehr unter dem QEJBADV4-Subsystem auf dem iSeries-System aufgelistet.

# **Starten und Stoppen von IBM HTTP Server**

# **Starten des IBM HTTP Server-Exemplars**

Es sind zwei IBM HTTP Server-Exemplare vorhanden, die Ihrem WebSphere Commerce-Exemplar zugeordnet sind. Ein Exemplar wird als 'Stores HTTP Server' und das andere als 'Tools HTTP Server' bezeichnet. Diese Unterscheidung wird getroffen, so dass Sie in der Lage sind, den Zugriff auf den 'Tools HTTP Server' zu inaktivieren, um so potenzielle Sicherheitsprobleme zu eliminieren.

Sie können beide IBM HTTP Server-Exemplare von der Befehlszeile oder über einen Webbrowser starten.

In den folgenden Anweisungen ist *webserver\_exemplarname* gleichbedeutend mit dem Namen Ihres WebSphere Commerce-Exemplars.

Zum Starten Ihres 'IBM HTTP Server Stores'-Exemplars von der Befehlszeile gehen Sie wie folgt vor:

- 1. Melden Sie sich bei iSeries mit dem Exemplarbenutzerprofil an.
- 2. Geben Sie Folgendes in der Befehlszeile ein: STRTCPSVR SERVER(\*HTTP) HTTPSVR(*webserver\_exemplarname*)

Zum Starten Ihres 'IBM HTTP Server Tools'-Exemplars von der Befehlszeile gehen Sie wie folgt vor:

- 1. Melden Sie sich bei iSeries mit dem Exemplarbenutzerprofil an.
- 2. Geben Sie Folgendes in der Befehlszeile ein: STRTCPSVR SERVER(\*HTTP) HTTPSVR(*webserver\_exemplarname*T)
	- **Anmerkung:** Sie müssen den Buchstaben T nach *webserver\_exemplarname* anfügen; dadurch wird angegeben, dass das 'Tools HTTP Server'-Exemplar gestartet werden soll.

Zum Starten eines der beiden IBM HTTP Server-Exemplare über einen Webbrowser gehen Sie wie folgt vor:

1. Stellen Sie sicher, dass das HTTP Administrator-Serverexemplar ausgeführt wird, indem Sie in einer OS/400-Befehlszeile Folgendes eingeben: WRKACTJOB SBS(QHTTPSVR)

Stellen Sie sicher, dass im Subsystem ADMIN-Jobs vorhanden sind. Wenn das HTTP Administrator-Serverexemplar nicht aktiv ist, müssen Sie es starten, indem Sie in einer OS/400-Befehlszeile Folgendes eingeben: STRTCPSVR SERVER(\*HTTP) HTTPSVR(\*ADMIN)

2. Wenn das HTTP Administrator-Serverexemplar gestartet ist, rufen Sie die folgende URL-Adresse auf: https://hostname:2010

Dabei ist 2010 der Port des Web-Konfigurationsservers. Wenn Sie den nichtsicheren HTTP Administrator-Server bei Port 2001 verwenden, ersetzen Sie diese URL durch:

http://*hostname*:2001

Wenn Sie den nicht-sicheren Port verwenden, werden Ihre Kennwörter und Ihre anderen Daten nicht verschlüsselt.

- 3. Klicken Sie **IBM HTTP Server für iSeries** an.
- 4. Klicken Sie den Link **Konfiguration und Administration** an.
- 5. Wählen Sie **Server-Exemplare** aus.
- 6. Wählen Sie **Mit Server-Exemplaren arbeiten** aus.
- 7. Wählen Sie in der Dropdown-Liste das Webserverexemplar aus, das Sie starten wollen, und klicken Sie **Starten** an.

**Anmerkung:** Beim 'Tools HTTP Server'-Exemplar wird der Buchstabe T an *webserver\_exemplarname* angefügt.

8. Geben Sie zur Überprüfung Folgendes in der OS/400-Befehlszeile ein: WRKACTJOB SBS(QHTTPSVR)

Suchen Sie dann nach Einträgen für Ihr Webserverexemplar unter der Spaltenüberschrift **Subsystem/Job** und QTMHHTTP unter der Spaltenüberschrift **Benutzer**.

### **Stoppen des IBM HTTP Web Server-Exemplars**

Sie können beide IBM HTTP Web Server-Exemplare von der Befehlszeile oder über einen Webbrowser stoppen.

In den folgenden Anweisungen ist webserver exemplarname gleichbedeutend mit dem Namen Ihres WebSphere Commerce-Exemplars.

Zum Stoppen Ihres 'Stores HTTP Server'-Exemplars von der Befehlszeile gehen Sie wie folgt vor:

- 1. Melden Sie sich am iSeries-Server mit dem Exemplarbenutzerprofil an.
- 2. Geben Sie Folgendes in der Befehlszeile ein: ENDTCPSVR SERVER(\*HTTP) HTTPSVR(*webserver\_exemplarname*)

Zum Stoppen Ihres 'Tools HTTP Server'-Exemplars von der Befehlszeile gehen Sie wie folgt vor:

- 1. Melden Sie sich am iSeries-Server mit dem Exemplarbenutzerprofil an.
- 2. Geben Sie Folgendes in der Befehlszeile ein: ENDTCPSVR SERVER(\*HTTP) HTTPSVR(*webserver\_exemplarname*T)
	- **Anmerkung:** Sie müssen den Buchstaben T nach *webserver\_exemplarname* anfügen; dadurch wird angegeben, dass das 'Tools HTTP Server'-Exemplar gestartet werden soll.

Zum Stoppen eines der beiden Exemplare über einen Webbrowser gehen Sie wie folgt vor:

- 1. Geben Sie die folgende URL ein: https://*hostname*:2010
	- **Anmerkung:** Wenn Sie den nicht-sicheren HTTP Administrator-Server bei Port 2001 verwenden, ersetzen Sie diese URL durch: http://*hostname*:2001

Wenn Sie den nicht-sicheren Port verwenden, werden Ihre Kennwörter und Ihre anderen Daten nicht verschlüsselt.

- 2. Klicken Sie **IBM HTTP Server für iSeries** an.
- 3. Klicken Sie den Link **Konfiguration und Administration** an.
- 4. Wählen Sie **Server-Exemplare** aus.
- 5. Wählen Sie **Mit Server-Exemplaren arbeiten** aus.
- 6. Wählen Sie in der Dropdown-Liste das Webserverexemplar aus, das Sie stoppen wollen, und klicken Sie **Stoppen** an.

**Anmerkung:** Beim 'Tools HTTP Server'-Exemplar wird der Buchstabe T an *webserver\_exemplarname* angefügt.

7. Geben Sie zur Überprüfung Folgendes in der OS/400-Befehlszeile ein: WRKACTJOB SBS(QHTTPSVR)

Stellen Sie anschließend sicher, dass keine Einträge für Ihr Webserverexemplar unter der Spaltenüberschrift **Subsystem/Job** und QTMHHTTP unter der Spaltenüberschrift **Benutzer** vorhanden sind.

# **Starten und Stoppen von IBM HTTP Administrator**

Zum Starten des HTTP Administrator-Serverexemplars gehen Sie wie folgt vor:

- 1. Melden Sie sich bei iSeries mit dem Exemplarbenutzerprofil an.
- 2. Geben Sie Folgendes in der Befehlszeile ein: STRTCPSVR SERVER(\*HTTP) HTTPSVR(\*ADMIN)
- 3. Geben Sie zur Überprüfung Folgendes in der OS/400-Befehlszeile ein: WRKACTJOB SBS(QHTTPSVR)

Wurde der Server erfolgreich gestartet, wird ADMIN unter der Spaltenüberschrift **Subsystem/Job** und QTMHHTTP unter der Spaltenüberschrift **Benutzer** angezeigt.

Die Server-Port-Nummer von HTTP Administrator ist 2010.

**Anmerkung:** Port 2001 steht ebenfalls für eine nicht-sichere Verbindung für das HTTP Administrator-Serverexemplar zur Verfügung. Wenn Sie den nicht-sicheren Port verwenden, werden Ihre Kennwörter und Ihre anderen Daten nicht verschlüsselt.

Zum Stoppen des HTTP Administrator-Serverexemplars gehen Sie wie folgt vor:

- 1. Melden Sie sich am iSeries-Server mit dem Exemplarbenutzerprofil an.
- 2. Geben Sie Folgendes in der Befehlszeile ein: ENDTCPSVR SERVER(\*HTTP) HTTPSVR(\*ADMIN)
- 3. Geben Sie zur Überprüfung Folgendes in der OS/400-Befehlszeile ein: WRKACTJOB SBS(QHTTPSVR)

Stellen Sie anschließend sicher, dass keine Einträge für ADMIN unter der Spaltenüberschrift **Subsystem/Job** und QTMHHTTP unter der Spaltenüberschrift **Benutzer** vorhanden sind.

Die Server-Port-Nummer von HTTP Administrator ist 2010.

**Anmerkung:** Port 2001 steht ebenfalls für eine nicht-sichere Verbindung für das HTTP Administrator-Serverexemplar zur Verfügung. Wenn Sie den nicht-sicheren Port verwenden, werden Ihre Kennwörter und Ihre anderen Daten nicht verschlüsselt.

# **Starten und Stoppen von Payment Manager**

Zum Starten von Payment Manager starten Sie die Zahlungs-Engine wie in "Starten der Payment Manager-Engine" beschrieben.

# **Starten der Payment Manager-Engine**

Zum Starten der Payment Manager-Engine gibt es folgende zwei Möglichkeiten:

#### **Verwenden der Seite 'OS/400-Tasks'**

- 1. Greifen Sie auf die Seite **OS/400-Tasks** über einen Webbrowser zu, indem Sie *hostname*:2001/ im Feld für die URL-Adresse eingeben. Das IBM HTTP Administrator-Serverexemplar muss gestartet sein, damit auf die Seite **Tasks** zugegriffen werden kann.
- 2. Wählen Sie **IBM WebSphere Payment Manager für AS/400** aus.
- 3. Wählen Sie ein Payment Manager-Exemplar im Dropdown-Menü aus.
- 4. Wählen Sie **Starten/Beenden** aus.

5. Geben Sie das Kennwort für das Payment Manager-Exemplar ein, wenn Sie dazu aufgefordert werden, und klicken Sie anschließend **Starten** an.

#### **Verwenden der OS/400-Befehlszeile**

Verwenden Sie den Befehl **STRPYMMGR**, um Payment Manager zu starten.

Wenn die Payment Manager-Engine gestartet ist, werden der entsprechende IBM HTTP Server und der WebSphere Payment Manager-Anwendungsserver ebenfalls gestartet. Zum Überprüfen, ob diese Prozesse aktiv sind, geben Sie den Befehl **WRKACTJOB** (mit aktivem Job arbeiten) ein:

- v Die Payment Manager-Engine wird als ein Job ausgeführt, der den Payment Manager-Exemplarnamen unter dem QSYSWRK-Subsystem hat. Dieser Job wird automatisch beendet, nachdem das Payment Manager-Exemplar erfolgreich gestartet wurde.
- v Der IBM HTTP Server wird als mehrere Jobs ausgeführt, wobei der Payment Manager-Exemplarname unter dem QHTTPSVR-Subsystem erscheint.
- v Der WebSphere Payment Manager-Anwendungsserver wird als Job ausgeführt, wobei der Name PYM\_ inter dem QEJBADV4-Subsystem erscheint.

### **Zugreifen auf die Payment Manager-Benutzerschnittstelle**

Nach dem Starten der Payment Manager-Engine und dem WebSphere Payment Manager-Anwendungsserver gehen Sie wie folgt vor, um auf die Payment Manager-Benutzerschnittstelle zuzugreifen:

1. Geben Sie die folgende Webadresse ein: http://*hostname*/PaymentManager/

Dabei ist *hostname* der Hostname des Payment Manager-Exemplars.

2. Geben Sie im Fenster **Payment Manager - Anmeldung** die Benutzer-ID und das Kennwort des Payment Manager-Administrators ein, und klicken Sie anschließend **OK** an. Die Benutzer-ID und das Kennwort lauten standardmäßig wcsadmin.

Informationen zur Erstellung von Payment Manager-Benutzer-IDs finden Sie in einer der folgenden Quellen:

- Wenn Sie WCSRealm verwenden, finden Sie in der WebSphere Commerce-Onlinehilfefunktion Informationen. Sie verwenden WCSRealm, wenn die standardmäßige Benutzer-ID des Payment Manager-Administrators wcsadmin lautet.
- v Wenn Sie PSOS400Realm verwenden, finden Sie im Handbuch **Payment Manager Administrator's Guide** Informationen. Sie verwenden PSOS400Realm, wenn die standardmäßige Benutzer-ID des Payment Manager-Administrators QPYMADM lautet.
- **Tipp:** Sie können auf einer Untermenge der Funktionen der Payment Manager-Benutzerschnittstelle auch über die WebSphere Commerce-Verwaltungskonsole zugreifen.

# **Stoppen von Payment Manager**

Zum Stoppen von Payment Manager gibt es folgende zwei Möglichkeiten:

### **Verwenden der Seite 'OS/400-Tasks'**

- 1. Greifen Sie auf die Seite **iSeries-Tasks** zu.
- 2. Wählen Sie die Webseite **Payment Manager für iSeries Tasks** aus.
- 3. Wählen Sie ein Payment Manager-Exemplar im Dropdown-Menü aus.
- 4. Wählen Sie **Starten/Beenden** aus.
- 5. Geben ein Kennwort ein, wenn Sie dazu aufgefordert werden, und klicken Sie anschließend **Beenden** an.

### **Verwenden der OS/400-Befehlszeile**

Verwenden Sie den Befehl **ENDPYMMGR**, um Payment Manager zu stoppen.

Mit den zuvor erwähnten zwei Methoden wird der WebSphere Payment Manager-Anwendungsserver gestoppt. Der IBM HTTP Server wird nicht gestoppt, da andere Anwendungen den gleichen HTTP-Server möglicherweise verwenden.

### **Stoppen von Payment Manager-Servlets mit WebSphere Application Server**

Wenn Sie WebSphere Application Server 4.0 verwenden, können Sie alle Servlets stoppen, indem Sie den WebSphere Payment Manager-Anwendungsserver stoppen. Gehen Sie zum Stoppen des WebSphere Payment Manager-Anwendungsservers wie folgt vor:

- 1. Gehen Sie zum WebSphere Application Server-Administrations-Client.
- 2. Wählen Sie **WPM** *exemplarname* **WebSphere Payment Manager** aus.
- 3. Klicken Sie mit der rechten Maustaste den Anwendungsserver an, und wählen Sie anschließend **Stoppen** aus.
- 4. Verlassen Sie den Administrations-Client.

# **Anhang B. Weitere Informationsquellen**

Weitere Informationen zum WebSphere Commerce-System und den zugehörigen Komponenten sind in einer Vielzahl von Informationsquellen in verschiedenen Formaten verfügbar. In den folgenden Abschnitten erfahren Sie, welche Informationen jeweils verfügbar sind und wie Sie darauf zugreifen können.

# **Informationen zu WebSphere Commerce**

Für Informationen zu WebSphere Commerce stehen folgende Informationsquellen zur Verfügung:

- v Onlinehilfefunktion von WebSphere Commerce
- PDF-Dateien zu WebSphere Commerce (Portable Document Format)
- Website zu WebSphere Commerce

### **Verwenden der Onlinehilfefunktion**

Die WebSphere Commerce-Onlineinformationen sind Ihre primäre Informationsquelle zur Anpassung, Verwaltung und Rekonfiguration von WebSphere Commerce. Nachdem Sie WebSphere Commerce installiert haben, können Sie unter der folgenden URL auf die Themen der Onlinehilfefunktion zugreifen: http://*hostname*/wchelp/

Dabei ist *hostname* der vollständig qualifizierte TCP/IP-Name der Maschine, auf der Sie WebSphere Commerce installiert haben.

### **Lokalisieren der druckbaren Dokumentation**

Einige der Onlineinformationen stehen auf Ihrem System in PDF-Dateien zur Verfügung, die Sie mit Hilfe des Programms Adobe® Acrobat® Reader anzeigen und drucken können. Sie können das Programm Acrobat Reader kostenlos von der Adobe-Website unter der folgenden Webadresse herunterladen:

http://www.adobe.com

### **Aufrufen der WebSphere Commerce-Website**

Produktinformationen zu WebSphere Commerce sind auf der WebSphere Commerce-Website verfügbar:

http://www.ibm.com/software/webservers/commerce/

Eine Kopie dieses Handbuchs sowie eventuelle aktualisierte Versionen dieses Handbuchs stehen in Form von PDF-Dateien im Abschnitt 'Library' auf der WebSphere Commerce-Website zur Verfügung. Darüber hinaus finden Sie möglicherweise neue und aktualisierte Versionen der Dokumentation auf der Website.

### **Informationen zu IBM HTTP Server**

Informationen zum IBM HTTP Server sind unter folgender Webadresse verfügbar: http://www.ibm.com/software/webservers/httpservers/

Die Dokumente liegen im HTML-Format, in Form von PDF-Dateien oder in beiden Formaten vor.

# **Informationen zum Payment Manager**

Dokumente zum Payment Manager stehen nach der Installation von Payment Manager zur Verfügung. Der Zugriff auf sie erfolgt über die Webseite der Payment Manager-Tasks, die über die AS/400-Tasksseite unter http://hostname:2001 erreichbar ist. (hostname ist hier der TCP/IP-Hostname des AS/400-Systems.) Der Linkname im Navigationsrahmen lautet **Dokumentation**.

Zusätzliche Informationen zum Payment Manager sind über den Library-Link auf der Payment Manager-Website verfügbar: http://www.ibm.com/software/webservers/commerce/payment

Folgende Dokumentation zum Payment Manager ist verfügbar:

- *IBM WebSphere Payment Manager für mehrere Plattformen Installation* im PDF-Dateiformat (paymgrinstall.pdf)
- *IBM WebSphere Payment Manager Administrator's Guide* im PDF-Dateiformat (paymgradmin.pdf)
- IBM WebSphere Payment Manager for Multiplatforms Pogrammer's Guide and refe*rence* im PDF-Dateiformat (paymgrprog.pdf)
- IBM WebSphere Payment Manager für mehrere Plattformen Cassette for SET Ergän*zung* im PDF-Dateiformat (paymgrset.pdf)
- *IBM WebSphere Payment Manager for Multiplatforms Cassette for VisaNet Supplement* im PDF-Dateiformat (paymgrvisanet.pdf)
- v *IBM WebSphere Payment Manager für mehrere Plattformen Cassette for CyberCash Ergänzung* im PDF-Dateiformat (paymgrcyber.pdf)
- *IBM WebSphere Payment Manager for Multiplatforms Cassette for BankServACH Supplement* im PDF-Dateiformat (paymgrbank.pdf)
- v Die README-Datei zum Payment Manager im HTML-Format (readme.framework.html)
- v Die README-Datei zur IBM Cassette for SET im HTML-Format (readme.set.html)
- v Die README-Datei zur IBM Cassette for VisaNet im HTML-Format (readme.visanet.html )
- v Die README-Datei zur IBM Cassette for CyberCash im HTML-Format (readme- .cybercash.html)
- v Die README-Datei zur IBM Cassette for BankServACH im HTML-Format (readme.bankservach.html)

Der Abschnitt *Secure Electronic Transactions* der WebSphere Commerce-Onlinehilfefunktion enthält ebenfalls Informationen zum Payment Manager.

# **WebSphere Application Server**

Informationen zu WebSphere Application Server sind auf der WebSphere Application Server-Website verfügbar:

http://www.ibm.com/software/webservers/appserv

# **Informationen zu DB2 Universal Database**

DB2-Dokumentation steht unter der folgenden Webadresse zur Verfügung: http://www.ibm.com/software/data/db2

# **Download-Tools**

# **WebSphere Commerce Installation and Configuration Checker**

WebSphere Commerce Installation and Configuration Checker, oder IC Checker, ist ein Standalone Tool zur Fehlerbestimmung, das dem Benutzer die Möglichkeit gibt, die Installation und Konfiguration von WebSphere Commerce zu prüfen. IC Checker sammelt Konfigurationsdaten und Protokolle und führt eine einfache Fehlerprüfung durch. Für Informationen zu WebSphere Commerce IC Checker stehen folgende Informationsquellen zur Verfügung:

- v Derzeit werden folgende Produkte unterstützt: WebSphere Commerce Suite 5.1 Start Edition und Pro Edition, WebSphere Commerce 5.1 Business Edition und WebSphere Commerce 5.4 Professional Edition und Business Edition.
- Das Tool steht unter den folgenden URLs zum Download bereit:

http://www.ibm.com/software/webservers/commerce/whats\_new\_support.html http://www.ibm.com/software/webservers/commerce/wc\_be/support-tools.html

# **Weitere IBM Veröffentlichungen**

Sie können Kopien der meisten IBM Veröffentlichungen bei Ihrem IBM Vertragshändler oder Vertriebsbeauftragten erwerben.

# **Anhang C. Programmspezifikationen und angegebene Betriebsumgebung**

Diese Version von WebSphere Commerce unterstützt die folgende Betriebsumgebung:

• OS/400 für iSeries V5R1

WebSphere Commerce 5.4 enthält die folgenden Komponenten:

#### **WebSphere Commerce Server**

Der WebSphere Commerce Server verwaltet das Geschäft und führt die E-Commerce-relevanten Funktionen in der E-Commerce-Lösung aus. Die Funktionalität wird von folgenden Komponenten bereitgestellt:

- v Tools (Geschäftsservices, Loader-Paket, Commerce Accelerator, Verwaltungskonsole)
- Subsysteme (Katalog, Mitglied, Vereinbarung, Bestellung)
- Produktberater
- v Allgemeine Serverlaufzeit
- Systemverwaltung
- Nachrichtenservices
- WebSphere Application Server

#### **Geschäftsservices**

Die Geschäftsservices (*Store Services*) stellen eine zentrale Position zur Erstellung, Anpassung und Verwaltung bestimmter Funktionen eines Geschäfts bereit.

#### **Loader-Paket**

Das Loader-Paket ermöglicht das einleitende Laden von Produktinformationen über ASCII- und XML-Dateien sowie Teilaktualisierungen der gesamten Informationen bzw. einzelner Teile der Informationen. Mit Hilfe dieses Tools werden Onlinekataloge aktualisiert.

#### **WebSphere Commerce Accelerator**

Wenn Ihr Geschäft und Ihre Produktdaten erstellt sind, verwenden Sie die Komponente WebSphere Commerce Accelerator, um Ihr Geschäft zu verwalten und Ihre Geschäftsstrategien zu unterstützen. WebSphere Commerce Accelerator bietet einen Integrationspunkt für sämtliche Funktionalität, die von WebSphere Commerce für den Betrieb eines Onlinegeschäfts, wie z. B. Geschäfts- und Produktverwaltung, Marketing, Kundenbestellungen und Kundendienst, bereitgestellt wird.

#### **WebSphere Commerce-Verwaltungskonsole**

Mit Hilfe der Verwaltungskonsole kann ein Site-Administrator oder ein Geschäftsadministrator Aufgaben in Zusammenhang mit der Site- und Geschäftskonfiguration ausführen, wozu Folgende gehören:

- Benutzer- und Gruppenverwaltung (Zugriffssteuerung)
- Leistungsüberwachung
- Nachrichtenkonfiguration
- IBM WebSphere Payment Manager-Funktionen
- Verwaltung von Brokat Blaze Rules

Die folgenden Produkte werden mit WebSphere Commerce 5.4 ausgeliefert und darin unterstützt:

#### **IBM Payment Manager 3.1.2**

Der Payment Manager bietet eine Internet-Zahlungsverarbeitung in Echtzeit für Händler mit Hilfe verschiedener Methoden wie SET (Secure Electronic Transaction) und Merchant Originated Payment.

#### **WebSphere Application Server 4.0**

Der WebSphere Application Server ist eine Java-basierte Anwendungsumgebung zur Erstellung, Installation und Verwaltung von Internet- und Intranet-Webanwendungen.

#### **IBM WebSphere Commerce Analyzer 5.4**

IBM WebSphere Commerce Analyzer ist eine neue Zusatzeinrichtung von WebSphere Commerce, die wahlfrei installiert werden kann. Eine WebSphere Commerce-spezifische Einstiegsedition (Entry Edition) von IBM WebSphere Commerce Analyzer stellt Berichte zur Erstellung von Kundenprofilen sowie zur Überwachung der Effektivität von Werbeaktionen bereit. Die Berichte können nicht angepasst werden. Beachten Sie, dass Sie IBM WebSphere Commerce Analyzer nicht ohne den Brio Broadcast Server installieren können.

#### **Brio Broadcast Server**

Der Brio Broadcast Server ist ein Stapelverarbeitungsserver, der die Verarbeitung von Abfragen und die Verteilung von Berichten automatisiert. Obgleich der Brio Broadcast Server große Datenmengen an viele Personen liefern kann, wurden Sicherheitsfunktionen in das Produkt integriert, die es Administratoren ermöglichen, den Datenbankzugriff und die Dokumentverteilung exakt zu steuern.

### **Segue SilkPreview 1.0**

Segue SilkPreview stellt ein Repository von Informationen bereit, mit dessen Hilfe während der gesamten Anwendungsentwicklung Analysen durchgeführt und Ergebnisse berichtet werden können.

#### **WebSphere Commerce 5.4 Recommendation Engine powered by LikeMinds**

Macromedia LikeMinds bietet Produktempfehlungen und auf einzelne Webbesucher zugeschnittene Werbeaktionen. Dabei handelt es sich um einen Personalisierungsserver (*Personalization Server*) auf der Basis von Collaborative Filtering-Funktionen und Warenkorbanalysen (*Market Basket Analysis*).

# **Bemerkungen**

Die vorliegenden Informationen wurden für Produkte und Services entwickelt, die auf dem deutschen Markt angeboten werden.

Möglicherweise bietet IBM die in dieser Dokumentation beschriebenen Produkte, Services oder Funktionen in anderen Ländern nicht an. Informationen über die gegenwärtig im jeweiligen Land verfügbaren Produkte und Services sind beim IBM Ansprechpartner erhältlich.

Hinweise auf IBM Lizenzprogramme oder andere IBM Produkte bedeuten nicht, dass nur Programme, Produkte oder Dienstleistungen von IBM verwendet werden können.

Anstelle der IBM Produkte, Programme oder Dienstleistungen können auch andere ihnen äquivalente Produkte, Programme oder Dienstleistungen verwendet werden, solange diese keine gewerblichen Schutzrechte der IBM verletzen. Die Verantwortung für den Betrieb der Produkte, Programme oder Dienstleistungen in Verbindung mit Fremdprodukten und Fremddienstleistungen liegt beim Kunden, soweit solche Verbindungen nicht ausdrücklich von IBM bestätigt sind.

Für in diesem Handbuch beschriebene Erzeugnisse und Verfahren kann es IBM Patente oder Patentanmeldungen geben. Mit der Auslieferung dieses Handbuchs ist keine Lizenzierung dieser Patente verbunden. Lizenzanfragen sind schriftlich an

IBM Europe, Director of Licensing, 92066 Paris La Defense Cedex, France

zu richten. Anfragen an obige Adresse müssen auf Englisch formuliert werden.

Trotz sorgfältiger Bearbeitung können technische Ungenauigkeiten oder Druckfehler in dieser Veröffentlichung nicht ausgeschlossen werden. Die Angaben in diesem Handbuch werden in regelmäßigen Zeitabständen aktualisiert. Die Änderungen werden in Überarbeitungen oder oder in Technical News Letters (TNLs) bekanntgegeben. IBM kann jederzeit Verbesserungen und/oder Änderungen an den in dieser Veröffentlichung beschriebenen Produkten und/oder Programmen vornehmen.

Verweise in diesen Informationen auf Websites anderer Anbieter dienen lediglich als Benutzerinformationen und stellen keinerlei Billigung des Inhalts dieser Websites dar. Das über diese Websites verfügbare Material ist nicht Bestandteil des Materials für dieses IBM Produkt. Die Verwendung dieser Websites geschieht auf eigene Verantwortung.

Werden an IBM Informationen eingesandt, können diese beliebig verwendet werden, ohne dass eine Verpflichtung gegenüber dem Einsender entsteht.

Lizenznehmer des Programms, die Informationen zu diesem Produkt wünschen mit der Zielsetzung: (i) den Austausch von Informationen zwischen unabhängigen, erstellten Programmen und anderen Programmen (einschließlich des vorliegenden Programms) sowie (ii) die gemeinsame Nutzung der ausgetauschten Informationen zu ermöglichen, wenden sich an folgende Adresse:

IBM Canada Ltd. Office of the Lab Director 8200 Warden Avenue Markham, Ontario L6G 1C7 Canada

Die Bereitstellung dieser Informationen kann unter Umständen von bestimmten Bedingungen - in einigen Fällen auch von der Zahlung einer Gebühr - abhängig sein.

Die Lieferung des im Handbuch aufgeführten Lizenzprogramms sowie des zugehörigen Lizenzmaterials erfolgt im Rahmen der Allgemeinen Geschäftsbedingungen der IBM, der Internationalen Nutzungsbedingungen der IBM für Programmpakete oder einer äquivalenten Vereinbarung.

Alle in diesem Dokument enthaltenen Leistungsdaten stammen aus einer gesteuerten Umgebung. Die Ergebnisse, die in anderen Betriebsumgebungen erzielt werden, können daher erheblich von den hier erzielten Ergebnissen abweichen. Einige Daten stammen möglicherweise von Systemen, deren Entwicklung noch nicht abgeschlossen ist. Eine Garantie, dass diese Daten auch in allgemein verfügbaren Systemen erzielt werden, kann nicht gegeben werden. Darüber hinaus wurden einige Daten unter Umständen durch Extrapolation berechnet. Die tatsächlichen Ergebnisse können abweichen. Benutzer dieses Dokuments sollten die entsprechenden Daten in ihrer spezifischen Umgebung prüfen. Diese Daten stellen deshalb keine Leistungsgarantie dar.

Informationen über Nicht-IBM Produkte wurden von den Herstellern dieser Produkte zur Verfügung gestellt, bzw. aus von ihnen veröffentlichten Ankündigungen oder anderen öffentlich zugänglichen Quellen entnommen. IBM übernimmt keine Verantwortung für deren Richtigkeit. Fragen zum Leistungsspektrum von Nicht-IBM Produkten sind an den Hersteller dieser Produkte zu richten.

Die oben genannten Erklärungen bezüglich der Produktstrategien und Absichtserklärungen von IBM stellen die gegenwärtige Absicht der IBM dar, unterliegen Änderungen oder können zurückgenommen werden, und repräsentieren nur die Ziele der IBM.

Diese Veröffentlichung dient nur zu Planungszwecken. Die in dieser Veröffentlichung enthaltenen Informationen können geändert werden, bevor die beschriebenen Produkte verfügbar sind.

Diese Veröffentlichung enthält Beispiele für Daten und Berichte des alltäglichen Geschäftsablaufes. Sie sollen nur die Funktionen des Lizenzprogrammes illustrieren; sie können Namen von Personen, Firmen, Marken oder Produkten enthalten. Alle diese Namen sind frei erfunden, Ähnlichkeiten mit tatsächlichen Namen und Adressen sind rein zufällig.

Abbilder von Kreditkarten, Marken und Markennamen in diesem Produkt sollten nur von Händlern verwendet werden, die von der entsprechenden Kreditkartengesellschaft autorisiert sind, Zahlungen mittels dieser Kreditkarte zu akzeptieren.

### **Marken**

Folgende Namen sind in gewissen Ländern Marken oder eingetragene Marken der IBM Corporation:

IBM **@server** iSeries 400 DB2 DB2 Universal Database WebSphere

Adobe und Adobe Acrobat sind Marken von Adobe Systems Incorporated.

Blaze Advisor ist eine Marke von Blaze Software Incorporated.

Notes und Lotus sind in gewissen Ländern Marken oder eingetragene Marken der Lotus Development Corporation.

Microsoft, IIS, Windows, Windows NT und das Windows-Logo sind in gewissen Ländern Marken oder eingetragene Marken der Microsoft Corporation.

Netscape ist in gewissen Ländern eine Marke der Netscape Communications Corporation.

Pentium ist in gewissen Ländern eine Marke der Intel Corporation.

SET und das Logo von SET sind Marken, deren Eigner SET Secure Electronic Transaction LLC ist.

JDK, JDBC, Java, HotJava und alle Java-basierten Marken und Logos sind Marken oder eingetragene Marken von Sun Microsystems, Inc.

VeriSign und das VeriSign-Logo sind Marken und Dienstleistungsmarken oder eingetragene Marken und Dienstleistungsmarken von VeriSign, Inc.

UNIX ist in gewissen Ländern eine eingetragene Marke von The Open Group.

Andere Namen von Unternehmen, Produkten oder Dienstleistungen können Marken oder Dienstleistungsmarken anderer Unternehmen sein.
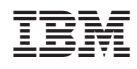

Teilenummer: CT13QDE

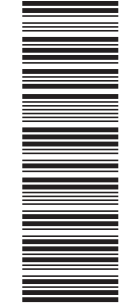

(1P) P/N: CT13QDE

(1P) P/N: CT13QDE

GC12-3123-00

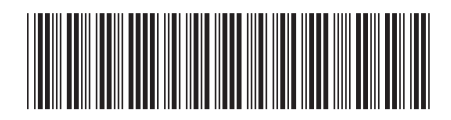